## **DG0757 Demo Guide PolarFire FPGA 10GBASE-R Ethernet Loopback**

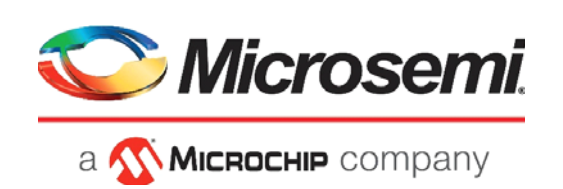

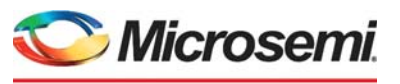

a **WIMICROCHIP** company

**Microsemi Headquarters** One Enterprise, Aliso Viejo, CA 92656 USA Within the USA: +1 (800) 713-4113 Outside the USA: +1 (949) 380-6100 Sales: +1 (949) 380-6136 Fax: +1 (949) 215-4996 Email: [sales.support@microsemi.com](mailto:sales.support@microsemi.com) [www.microsemi.com](http://www.microsemi.com)

©2020 Microsemi, a wholly owned subsidiary of Microchip Technology Inc. All rights reserved. Microsemi and the Microsemi logo are registered trademarks of Microsemi Corporation. All other trademarks and service marks are the property of their respective owners.

Microsemi makes no warranty, representation, or guarantee regarding the information contained herein or the suitability of its products and services for any particular purpose, nor does Microsemi assume any liability whatsoever arising out of the application or use of any product or circuit. The products sold hereunder and any other products sold by Microsemi have been subject to limited testing and should not be used in conjunction with mission-critical equipment or applications. Any performance specifications are believed to be reliable but are not verified, and Buyer must conduct and complete all performance and other testing of the products, alone and together with, or installed in, any end-products. Buyer shall not rely on any data and performance specifications or parameters provided by Microsemi. It is the Buyer's responsibility to independently determine suitability of any products and to test and verify the same. The information provided by Microsemi hereunder is provided "as is, where is" and with all faults, and the entire risk associated with such information is entirely with the Buyer. Microsemi does not grant, explicitly or implicitly, to any party any patent rights, licenses, or any other IP rights, whether with regard to such information itself or anything described by such information. Information provided in this document is proprietary to Microsemi, and Microsemi reserves the right to make any changes to the information in this document or to any products and services at any time without notice.

#### **About Microsemi**

Microsemi, a wholly owned subsidiary of Microchip Technology Inc. (Nasdaq: MCHP), offers a comprehensive portfolio of semiconductor and system solutions for aerospace & defense, communications, data center and industrial markets. Products include high-performance and radiation-hardened analog mixed-signal integrated circuits, FPGAs, SoCs and ASICs; power management products; timing and synchronization devices and precise time solutions, setting the world's standard for time; voice processing devices; RF solutions; discrete components; enterprise storage and communication solutions, security technologies and scalable anti-tamper products; Ethernet solutions; Power-over-Ethernet ICs and midspans; as well as custom design capabilities and services. Learn more at www.microsemi.com.

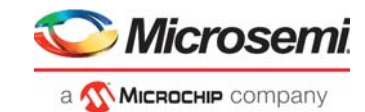

# **Contents**

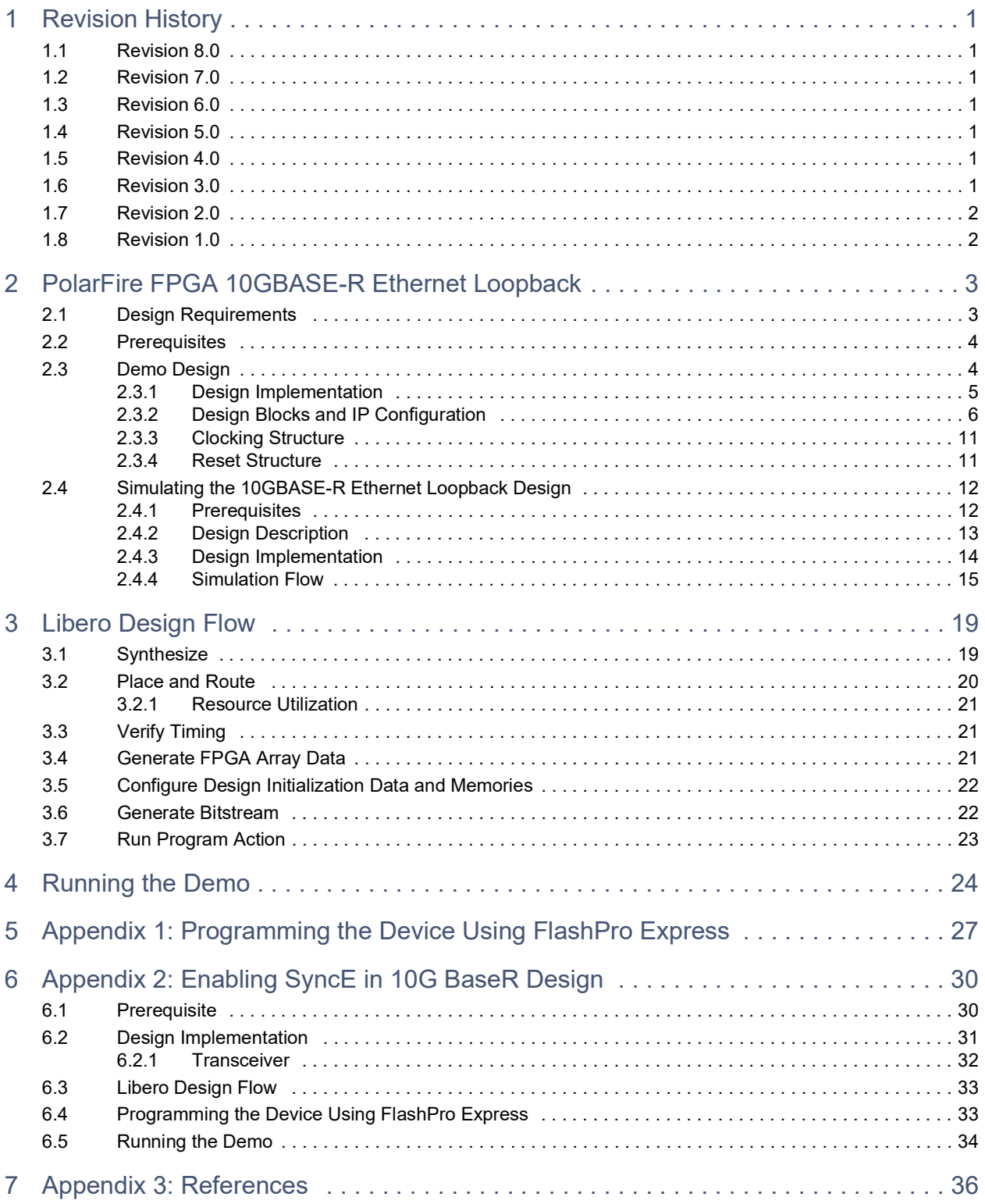

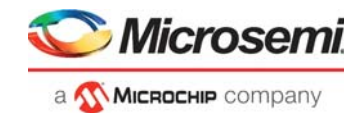

# **Figures**

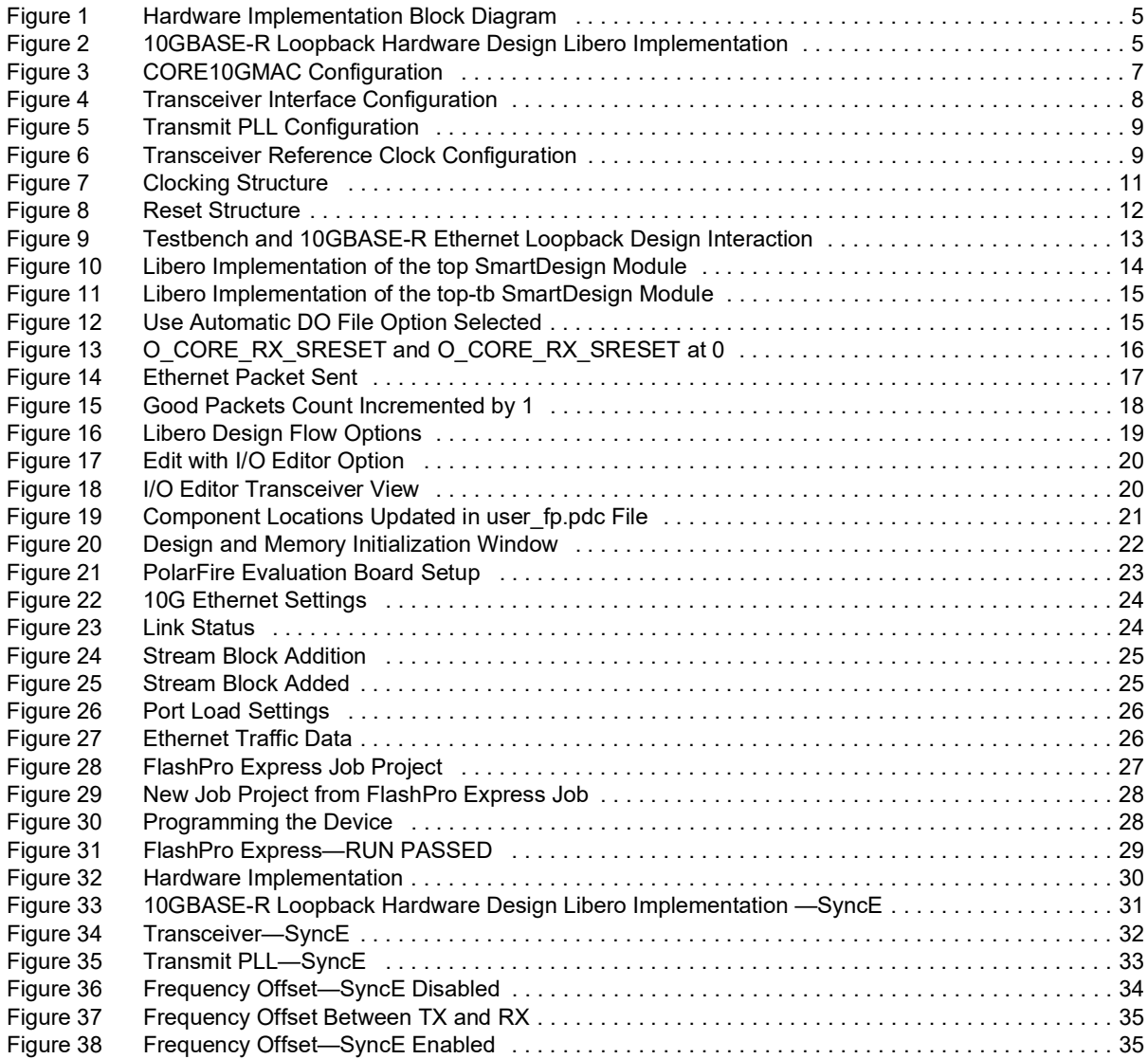

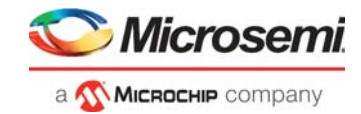

# **Tables**

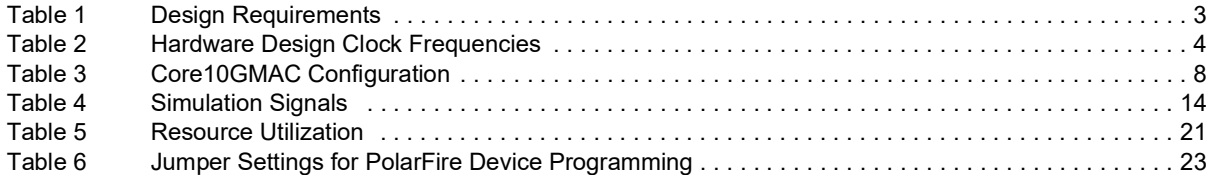

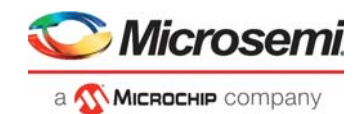

# <span id="page-5-0"></span>**1 Revision History**

The revision history describes the changes that were implemented in the document. The changes are listed by revision, starting with the current publication.

## <span id="page-5-1"></span>**1.1 Revision 8.0**

The following is a summary of the changes made in this revision.

- Updated the document for Libero SoC v12.2.
- Removed the references to Libero version numbers.

### <span id="page-5-2"></span>**1.2 Revision 7.0**

Updated the document to include features and enhancements introduced in the Libero SoC v12.0.

## <span id="page-5-3"></span>**1.3 Revision 6.0**

The following is a summary of the changes made in this revision.

- Updated the document to include features and enhancements introduced in the Libero SoC PolarFire v2.2 release.
- Added new Appendix for Enabling SyncE in 10G BaseR Design. For more information, see [Appendix 2: Enabling SyncE in 10G BaseR Design, page](#page-34-3) 30.

## <span id="page-5-4"></span>**1.4 Revision 5.0**

Updated the document for Libero SoC PolarFire v2.1 release.

## <span id="page-5-5"></span>**1.5 Revision 4.0**

The following is a summary of the changes made in this revision.

- The document was updated to include features and enhancements introduced in the Libero SoC PolarFire v2.0 release.
- The design requirements were updated. For more information, see [Design Requirements, page](#page-7-3) 3.
- Details about the demo design, including the hardware implementation block diagram, were updated. For more information, see [Demo Design, page](#page-8-3) 4.
- Libero design implementation details were updated. For more information, see Figure [2, page](#page-9-3) 5.
- IP configuration details were updated. For more information, see [10GBASE-R Loopback Hardware](#page-9-3)  [Design Libero Implementation, page](#page-9-3) 5.
- Clocking Structure diagram was added. For more information, see Figure [7, page](#page-15-3) 11.
- A new section which details the reset structure of the design is added. For more information, see [Reset Structure, page](#page-15-4) 11.
- Reset Structure diagram is added. For more information, see Figure [8, page](#page-16-3) 12.
- Information about simulating the design was updated. For more information, see [Simulating the](#page-16-4)  [10GBASE-R Ethernet Loopback Design, page](#page-16-4) 12.

## <span id="page-5-6"></span>**1.6 Revision 3.0**

The following is a summary of the changes made in this revision.

- The document was updated to include features and enhancements introduced in the Libero SoC PolarFire v1.1 SP1 release.
- Hardware requirements were added, and software requirements were updated to include Spirent TestCenter and FlashPro. For more information, see [Design Requirements, page](#page-7-3) 3.
- Information about how to program the device was added. For more information, see Programming the Device Using FlashPro, page 25.
- Information about how to run the hardware reference design was added. For more information, see [Running the Demo, page](#page-28-3) 24.

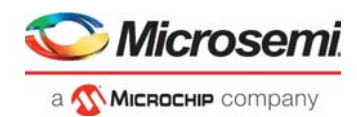

## <span id="page-6-0"></span>**1.7 Revision 2.0**

The following is a summary of the changes made in revision 2.0 of this document.

- The document was updated for Libero SoC PolarFire v1.1 release.
- Information about resource utilization was added. For more information, see [Resource Utilization,](#page-25-5)  [page](#page-25-5) 21.

## <span id="page-6-1"></span>**1.8 Revision 1.0**

The first publication of this document.

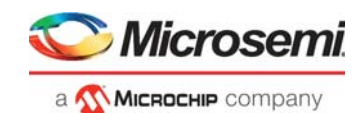

# <span id="page-7-0"></span>**2 PolarFire FPGA 10GBASE-R Ethernet Loopback**

The PolarFire<sup>®</sup> FPGA 10G Ethernet solution is compliant to IEEE 802.3ae standard, which supports data transfer rates up to 10.3125 Gbps. The advantages offered using PolarFire FPGAs for building 10G Ethernet solutions include: the use of low-power transceivers, low-power FPGA fabric, and an in-built SyncE-compliant jitter attenuation.

The 10G Ethernet solution is implemented using the CORE10GMAC soft IP Media Access Control (MAC) core, which can be configured either in 10GBASE-KR mode or 10GBASE-R mode.

This demo design includes the following two designs, which can be used as reference designs for building a 10GBASE-R Ethernet loopback application:

- a 10GBASE-R Ethernet 64-bit loopback design that can be used for simulation
- a 10GBASE-R Ethernet 32-bit loopback design that can be run on the PolarFire Evaluation Board using Spirent TestCenter

These demo designs can be programmed using either of the following options:

- **Using the** . job **file**: To program the device using the . job file provided with the design files, see [Appendix 1: Programming the Device Using FlashPro Express, page](#page-31-2) 27
- <span id="page-7-3"></span>• **Using Libero SoC**: To program the device using Libero SoC, see [Libero Design Flow, page](#page-23-3) 19. Use this option when the demo design is modified.

## <span id="page-7-1"></span>**2.1 Design Requirements**

The following table lists the hardware and software requirements for running the demo.

#### <span id="page-7-2"></span>*Table 1 •* **Design Requirements**

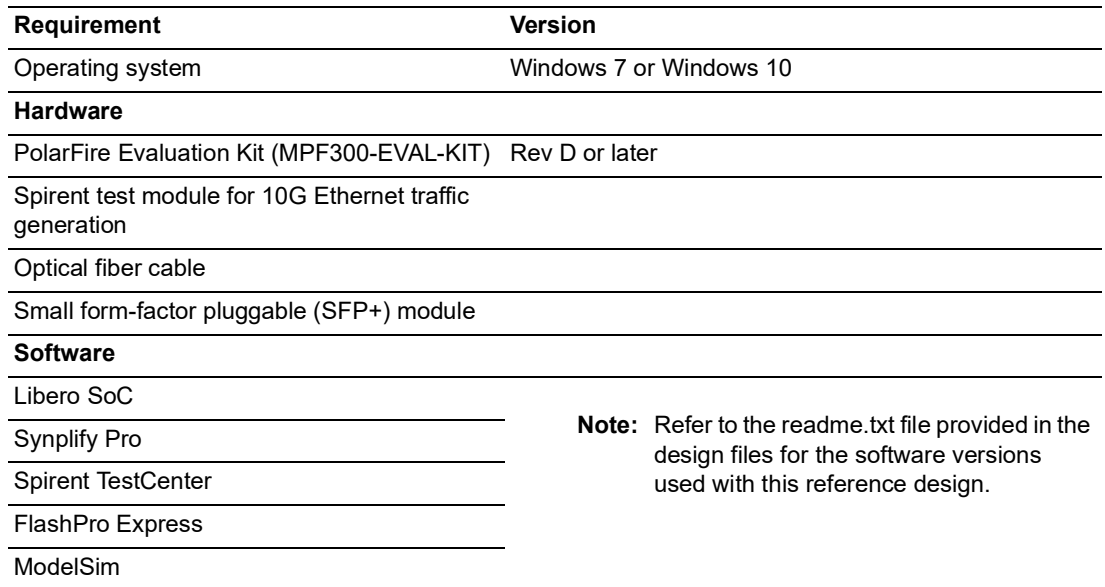

**Note:** Libero SmartDesign and configuration screen shots shown in this guide are for illustration purpose only. Open the Libero design to see the latest updates.

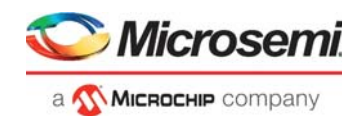

## <span id="page-8-0"></span>**2.2 Prerequisites**

#### Before you begin:

- 1. For demo design files download link: *[http://soc.microsemi.com/download/rsc/?f=mpf\\_dg0757\\_df](http://soc.microsemi.com/download/rsc/?f=mpf_dg0757_df)*
- 2. Download and install Libero SoC (as indicated in the website for this design) on the host PC from the following location:

*<https://www.microsemi.com/product-directory/design-resources/1750-libero-soc#downloads>*

- 3. From the Project menu, click **Open** Project.
- 4. Navigate to the mpf\_dg0757\_df/mpf\_10GBaseR\_df/Libero\_Project folder, select the Libero\_Project.prjx file, and click **Open**.
- <span id="page-8-3"></span>5. Download all the IP cores from **Libero SoC > Catalog**:

**Note:** To simulate this demo design, see [Simulating the 10GBASE-R Ethernet Loopback Design, page](#page-16-0) 12.

## <span id="page-8-1"></span>**2.3 Demo Design**

The 10GBASE-R Ethernet loopback hardware design loops back the Ethernet traffic generated by the Spirent test module through the CORE10GMAC IP. A FIFO logic is implemented in the RTL to loop the Rx signals of the Core10G MAC back to the Tx signals of the MAC.

This looped back data is sent through the TX interface of the transceiver that is received by the Spirent TestCenter. Using the Spirent TestCenter software, the received data is analyzed for throughput rate and errors in the incoming packets.

The 10GBASE-R Ethernet loopback design includes the following components:

- CORE10GMAC: Serves as a 10-Gbps Ethernet MAC that transmits and receives the Ethernet packets.
- Transceiver: Acts as a 10GBASE-R physical interface for data transfers; configured for 64b/66b encoding/decoding with scrambler/descrambler enabled with a PCS interface width of 32 bits to the CORE10GMAC.
- CoreABC: Configures the CORE10GMAC registers.
- FIFO interface logic: Loops back the CORE10GMAC Rx data to Tx data.
- PF\_TX\_PLL: Generates the bit clock required for the transceiver.
- PF\_XCVR\_REF\_CLK: Generates the fabric clock and the reference clock for the transceiver and the TX\_PLL.

The following table lists the clock frequencies used in the design.

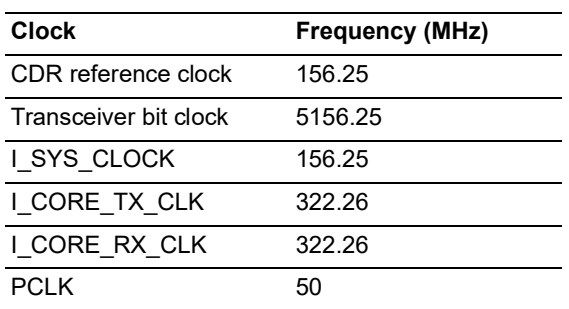

#### <span id="page-8-2"></span>*Table 2 •* **Hardware Design Clock Frequencies**

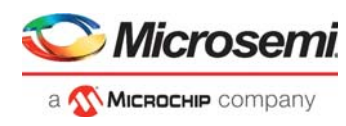

The following figure shows the top-level block diagram of the PolarFire 10GBASE-R Ethernet loopback hardware implementation.

<span id="page-9-1"></span>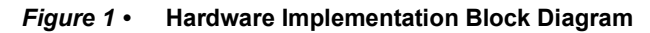

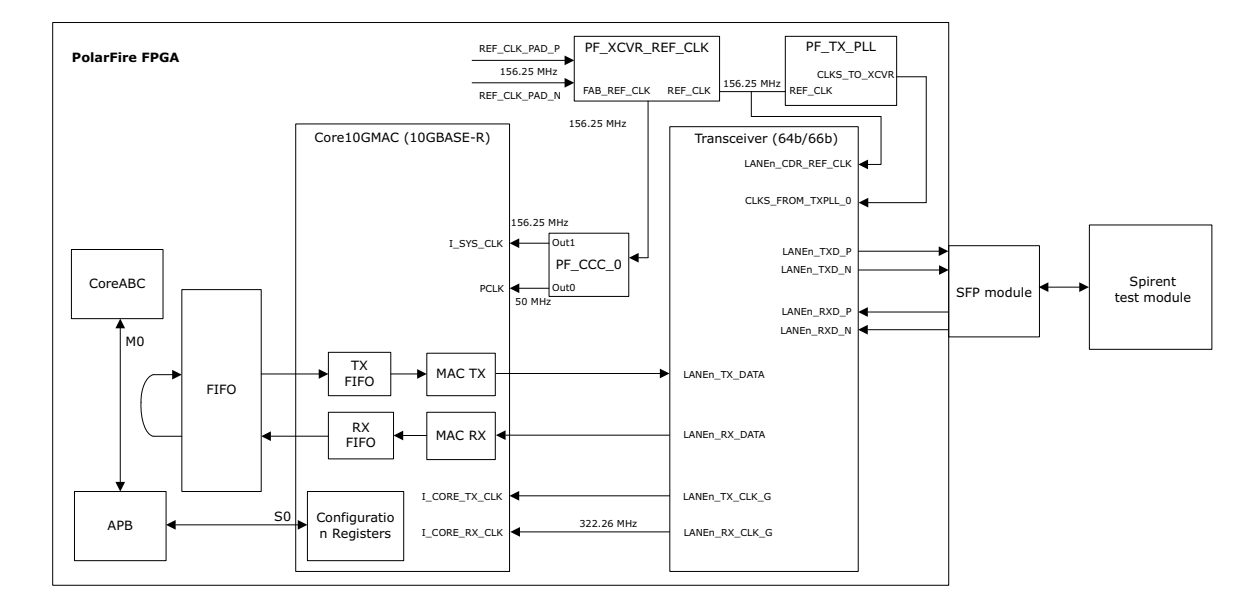

### <span id="page-9-0"></span>**2.3.1 Design Implementation**

<span id="page-9-3"></span>The following figure shows the Libero implementation of the 10GBASE-R Ethernet loopback hardware design.

<span id="page-9-2"></span>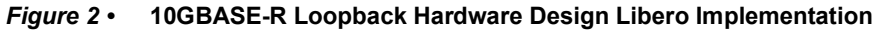

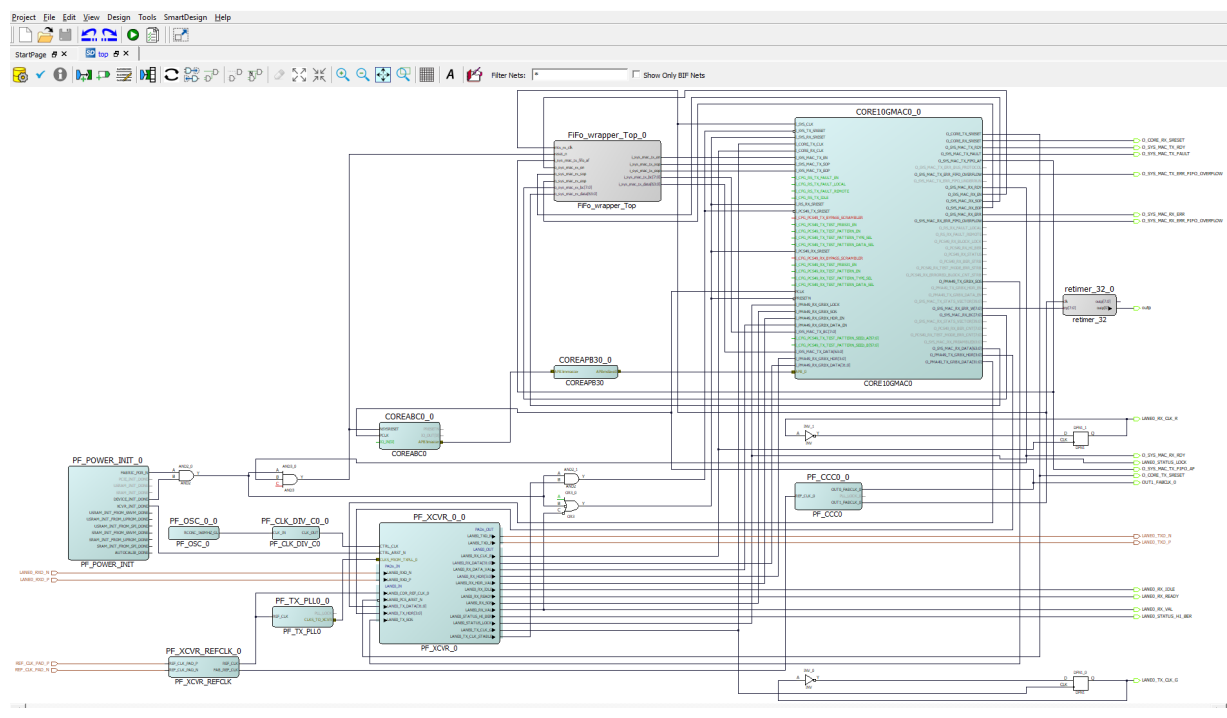

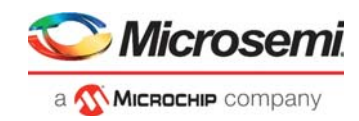

## <span id="page-10-0"></span>**2.3.2 Design Blocks and IP Configuration**

The following IPs need to be configured before simulating and implementing the demo design.

- [Core10GMAC, page](#page-10-1) 6
- [Transceiver Interface, page](#page-12-2) 8
- [Transmit PLL, page](#page-13-2) 9
- [Transceiver Reference Clock, page](#page-13-3) 9
- [CoreABC, page](#page-14-0) 10
- [CoreAPB3, page](#page-14-1) 10
- [PF\\_POWER\\_INIT, page](#page-14-2) 10
- [PF\\_CCC\\_0, page](#page-14-3) 10
- [FiFo\\_wrapper\\_Top, page](#page-14-4) 10

#### <span id="page-10-1"></span>**2.3.2.1 Core10GMAC**

Core10GMAC is configured for 10GBASE-R mode with a core data width of 32 bits. Core data width is the width of the data path connected to the transceiver interface. The system data width, that is, the width of the interface to the user logic, is configured as 64 bits. (In this demo, the FiFo\_wrapper\_top module provides this interface.)

The Tx and Rx Pause features are disabled, and both the MAC TX FIFO depth and MAC RX FIFO depth are set to 256.

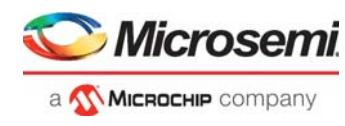

The following figure shows the settings selected in the CORE10GMAC Configurator.

#### <span id="page-11-0"></span>*Figure 3 •* **CORE10GMAC Configuration**

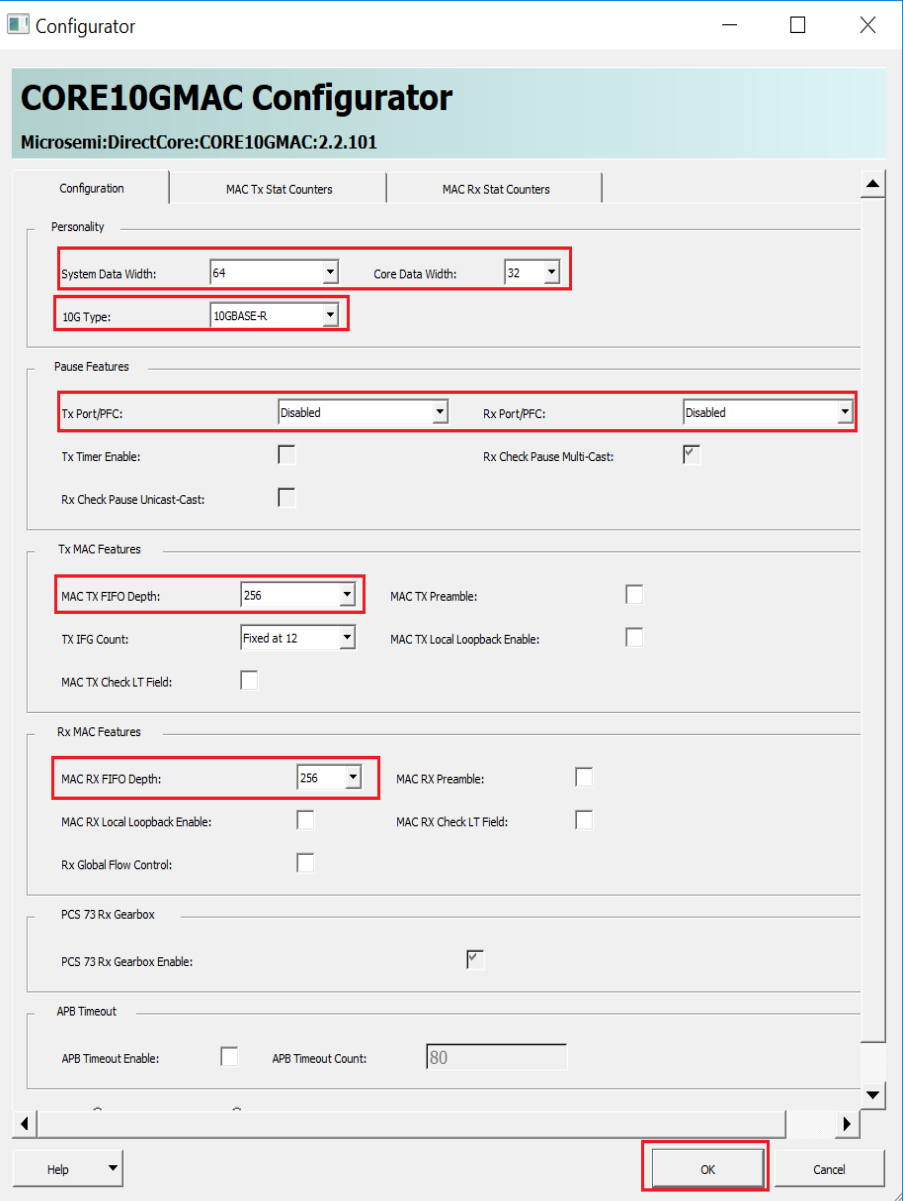

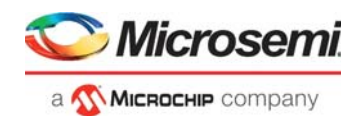

The Core10GMAC IP is configured using the CoreABC soft processor. The Core10GMAC configuration for the demo design is as follows:

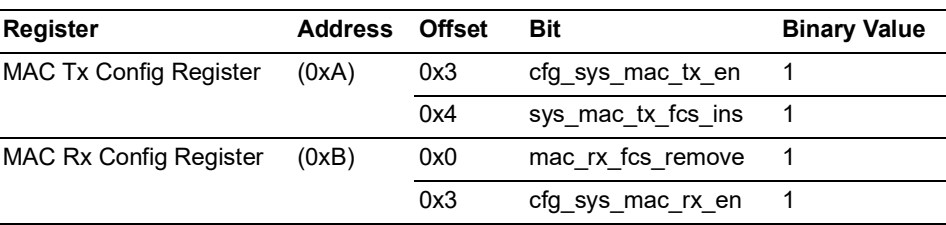

#### <span id="page-12-1"></span>*Table 3 •* **Core10GMAC Configuration**

For information about the features and registers of Core10GMAC, see **Libero SoC > Catalog> Core10GMAC Handbook**.

#### <span id="page-12-2"></span>**2.3.2.2 Transceiver Interface**

The PolarFire high-speed transceiver (PF\_XCVR) is a hard IP block and supports data rates from 250 Mbps to 12.5 Gbps. In this demo, PF\_XCVR is configured for the data rate of 10312.5 Mbps. It is configured with a CDR reference clock of 156.25 MHz with lock to data selected as the CDR lock mode. The PCS of the transceiver is interfaced with CORE10GMAC. It is configured for the 64/66b mode with scrambler/descrambler enabled. The scrambler, which is self-synchronizing, generates sufficient transitions to aid data and clock recovery at the CDR. The following figure shows the transceiver interface configuration.

<span id="page-12-0"></span>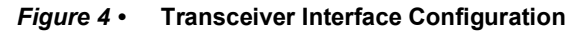

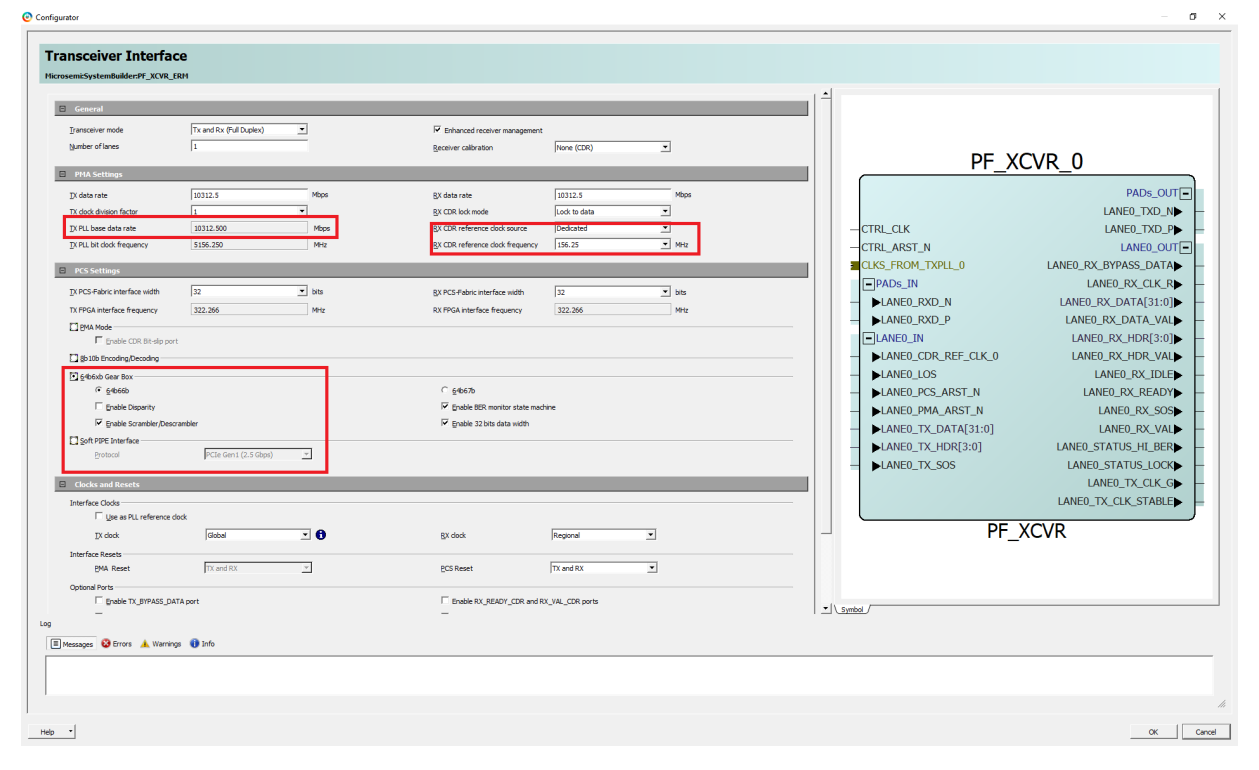

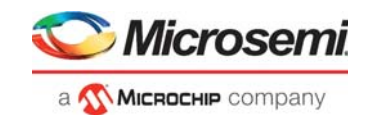

#### <span id="page-13-2"></span>**2.3.2.3 Transmit PLL**

The PolarFire transmit PLL (PF\_TX\_PLL) is a hard IP block that provides a bit clock and a reference clock to the transceiver block. The transmit PLL is configured with a reference clock of 156.25 MHz and generates an output clock of 10312.5 Mbps.

The following figure shows the transmit PLL configuration.

<span id="page-13-0"></span>*Figure 5 •* **Transmit PLL Configuration**

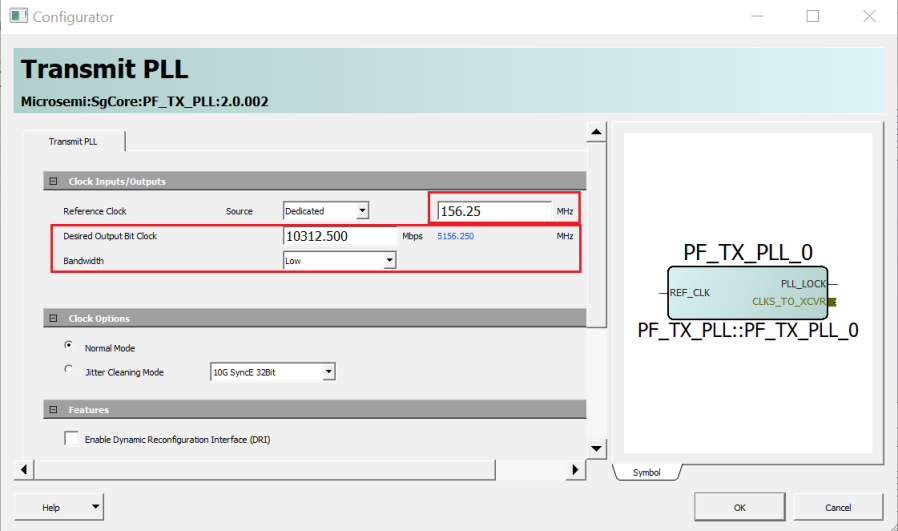

#### <span id="page-13-3"></span>**2.3.2.4 Transceiver Reference Clock**

The transceiver reference clock (PF\_XCVR\_REF\_CLK) is a hard IP block that provides a reference clock (REF\_CLK) of 156.25 MHz to the transmit PLL and a fabric reference clock (FAB\_REF\_CLK) which is provided as an input to the Clock Conditioning circuit (CCC) to generate the pclk (for configuration) and I\_SYS\_CLK of the CORE10GMAC.

The following figure shows the transceiver reference clock configuration.

#### <span id="page-13-1"></span>*Figure 6 •* **Transceiver Reference Clock Configuration**

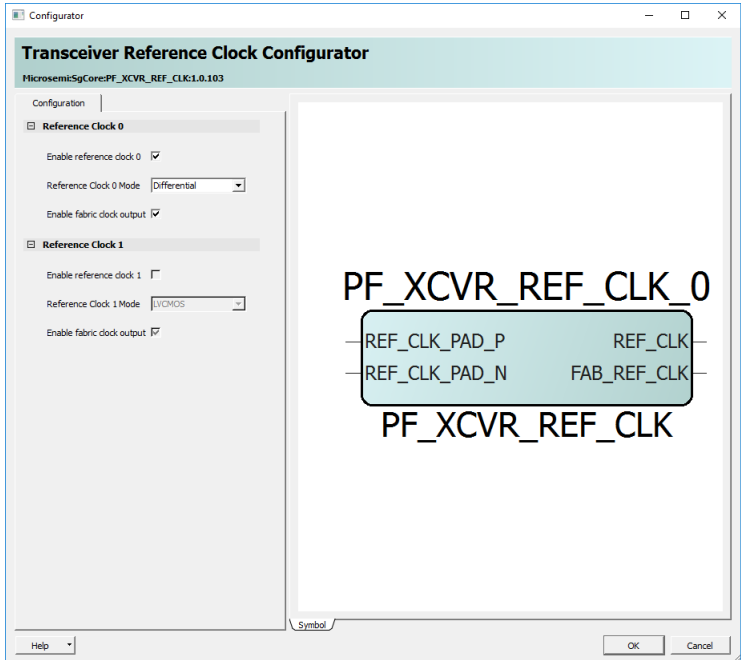

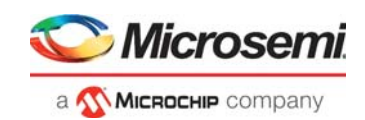

#### <span id="page-14-0"></span>**2.3.2.5 CoreABC**

CoreABC is a configurable, low-gate count controller intended for Advanced Microcontroller Bus Architecture Advanced Peripheral Bus (AMBA APB)-based designs. Because this demo design requires only a few registers to be configured, and no dynamic changes are required in the configuration, the CoreABC processor is used in this design. Depending on the application requirements, RISC-V, Cortex-M1, or any other soft processor may be used for configuring the registers.

#### <span id="page-14-1"></span>**2.3.2.6 CoreAPB3**

CoreAPB3 is a bus component that provides an AMBA AHB fabric for interconnection between an APB master and up to 16 APB slaves. CoreAPB3 supports a single APB3 master. In this design, CoreAPB3 is used to connect the CoreABC APB master interface to the CORE10GMAC APB slave interface.

#### <span id="page-14-2"></span>**2.3.2.7 PF\_POWER\_INIT**

The PF\_POWER\_INIT block ensures the device is powered up systematically. The process of powering up the device includes three steps:

- 1. Power-on reset
- 2. Programmed device boot
- 3. Design initialization

During design initialization, the transceiver configuration is initialized using the data stored in the nonvolatile memory. The output of the PF\_POWER\_INIT block is ANDed with the resets used in the design to reset the entire logic.

#### <span id="page-14-3"></span>**2.3.2.8 PF\_CCC\_0**

The PolarFire Clock Conditioning Circuitry (CCC) block takes an input clock of 156.25 MHz from the FAB\_REF\_CLK signal (output of PF\_XCVR\_REF\_CLK) and generates a 50 MHz clock at OUT0 and 156.25 MHz clock at OUT1. The OUT0 port of the CCC is used for the configuration and OUT1 is used for the user logic in the design.

#### <span id="page-14-4"></span>**2.3.2.9 FiFo\_wrapper\_Top**

FiFo\_wrapper\_Top is a user-defined RTL module, which uses the CoreFIFO IP to loop the MAC RX PACKET INTERFACE to the MAC TX PACKET INTERFACE.

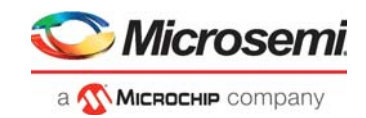

## <span id="page-15-0"></span>**2.3.3 Clocking Structure**

This design has one clock domain. The on-board 156.25 MHz crystal oscillator generates the clocks used in the demo design. The clock divider generates 40 MHz clock for the XCVR\_ERM. The following figure shows the clocking structure of the design.

#### <span id="page-15-2"></span>*Figure 7 •* **Clocking Structure**

<span id="page-15-3"></span>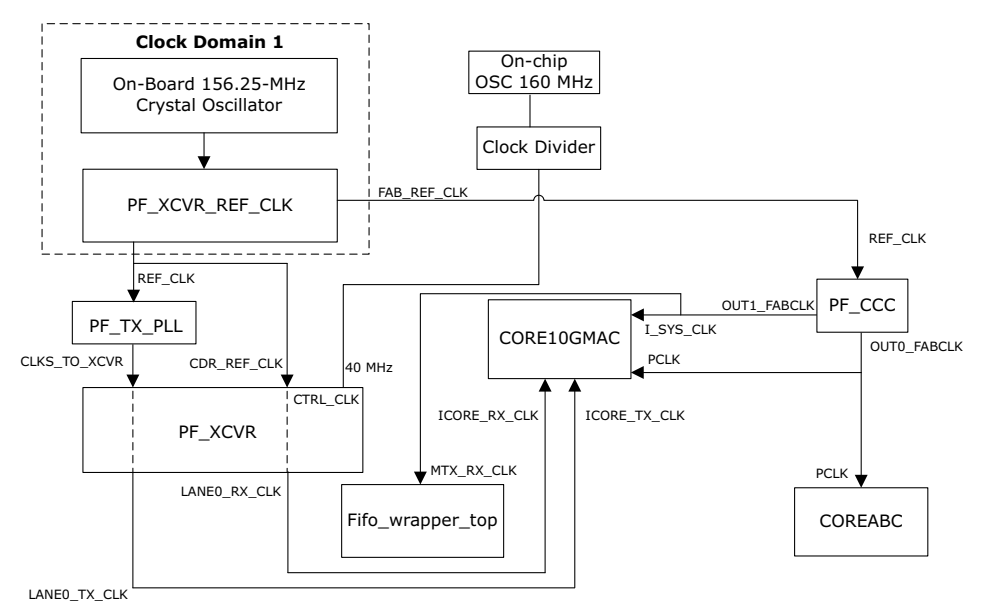

### <span id="page-15-1"></span>**2.3.4 Reset Structure**

<span id="page-15-4"></span>The reset structure of the design is shown in Figure [8, page](#page-16-2) 12 The output of the **PF\_POWER\_INIT** monitor ANDed with **PLL\_Lock\_0** is used to reset the logic in the design. This output is combined with following signals to reset the modules in the design:

- The output is ANDed with **O\_SYS\_MAC\_RX\_RDY** to reset the **COREABC** and **FiFo\_wrapper\_top** module. **CoreABC** configures the **CORE10GMAC** when **MAC RX** is ready.
- The output is NAND with the transceiver control signal, **LANE0\_RX\_VAL**, and is used to reset the **RX** path of the **CORE10GMAC**. The **MAC RX** path is held in reset until the transceiver, **LANE0\_RX\_VAL** is driven to '1'.

The **PF\_POWER\_INIT** monitor output, ANDed with the transceiver control signal, **LANE0\_TX\_STABLE**, issued to reset the **TX** path of the **CORE10GMAC**.

The **MAC TX** path is held in reset until the transceiver, **LANE0\_TX\_STABLE** is driven to '1'. The **LANE0\_PCS\_ARST\_N** signal of **PF\_XCVR** is reset using **O\_CORE\_TX\_SRESET** of the **CORE10GMAC**.

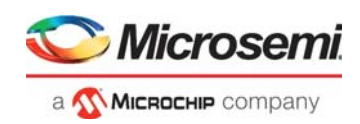

#### <span id="page-16-3"></span><span id="page-16-2"></span>*Figure 8 •* **Reset Structure**

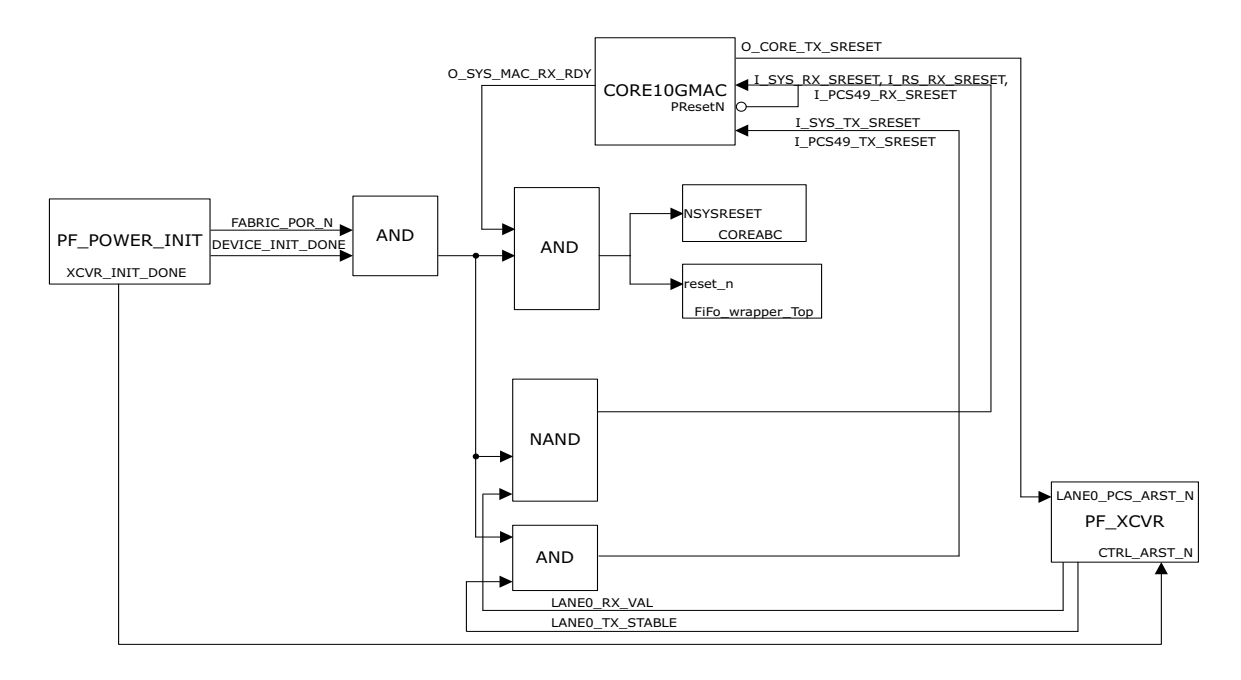

## <span id="page-16-0"></span>**2.4 Simulating the 10GBASE-R Ethernet Loopback Design**

<span id="page-16-4"></span>The following sections list the prerequisites for simulation of the 10GBASE-R Ethernet loopback design, provide details about the design implementation, and describe the simulation flow.

#### <span id="page-16-1"></span>**2.4.1 Prerequisites**

Before you begin:

- 1. Start **Libero SoC**, and select **Project** > **Tool Profiles**.
- 2. In the Tool Profiles window, select **Synthesis** and **Simulation** on the **Tools** panes, and select the latest active installation directory paths for these two tools.
- 3. From the Project menu, click **Open Project**. The Open Project dialog box opens.
- 4. Navigate to the mpf\_dg0757\_df/mpf\_10GBaseR\_df/Simulation\_Project/BaseR\_Sim folder, select the BaseR\_Sim.prjx file, and click **Open**. The PolarFire 10G Ethernet Simulation design project opens in Libero.
- 5. Download the following IP cores from Libero SoC Catalog:
	- PF\_XCVR
	- PF TX PLL
	- PF\_XCVR\_REF\_CLK
	- CORE10GMAC
	- CoreABC

The following figure shows the interaction between testbench and the design.

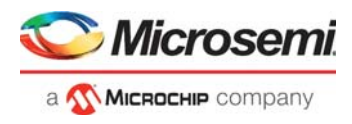

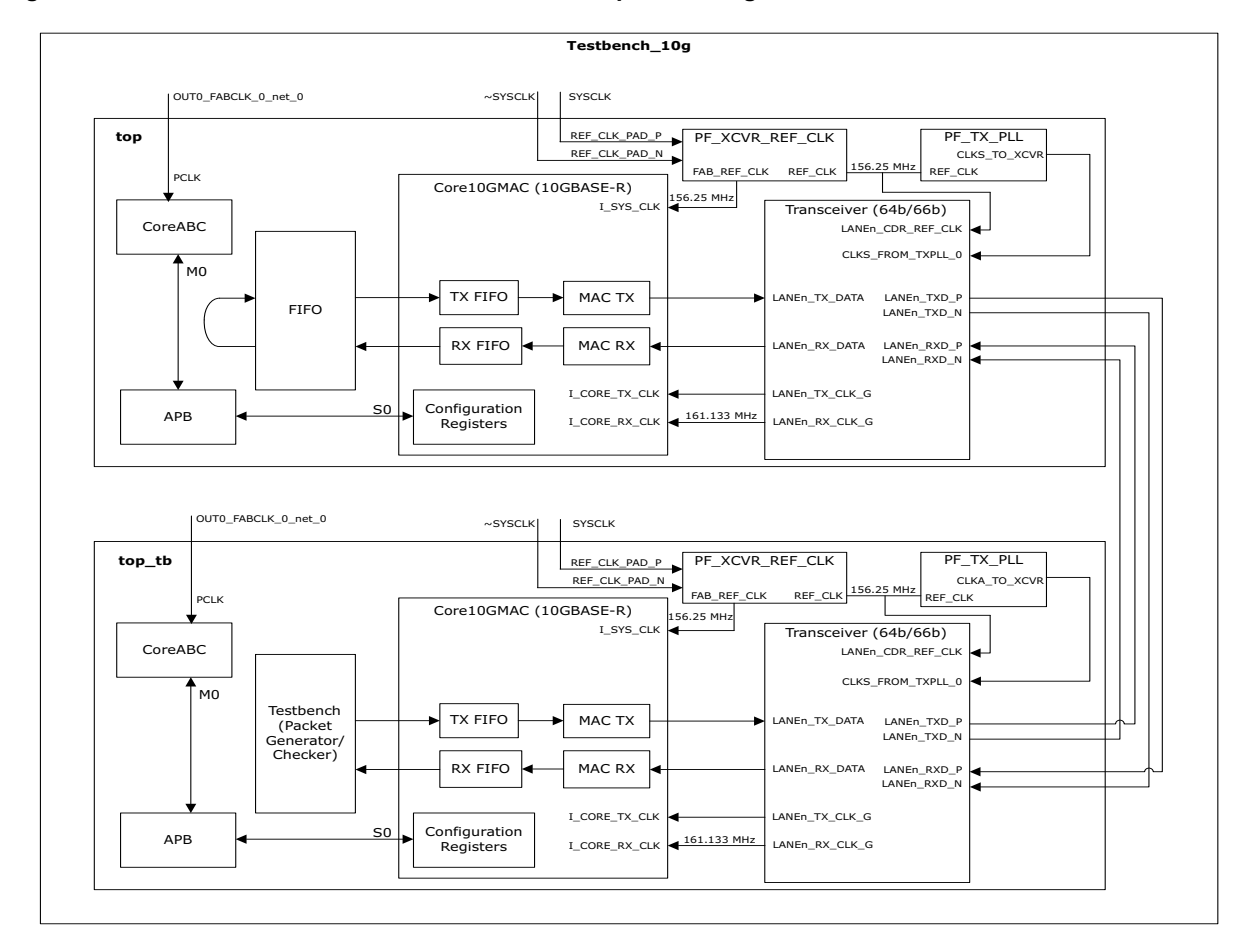

#### <span id="page-17-1"></span>*Figure 9 •* **Testbench and 10GBASE-R Ethernet Loopback Design Interaction**

## <span id="page-17-0"></span>**2.4.2 Design Description**

The 10GBASE-R Ethernet loopback simulation design includes the following components:

- **Testbench 10g:** Top testbench module that generates the clocks required for the device under test (DUT) and the testbench submodule, and interconnects the ports from DUT to the testbench submodule.
- top tb: Testbench submodule, which consists of the following major blocks:
	- CoreABC: Configures 10G MAC registers.
	- packet generator checker: Performs the packet generator function of defining the Ethernet frame to be transmitted to CORE10GMAC (packet generator). Performs the packet checker function of receiving the looped back Ethernet frame from the CORE10GMAC and comparing it with the transmitted frame.
	- CORE10GMAC: 10-Gbps Ethernet MAC configured in Base-R mode which transmits and receives the Ethernet packets.
	- **top:** DUT block of the design, which consists of the following major blocks:
		- CORE10GMAC: 10-Gbps Ethernet MAC configured in Base-R mode which transmits and receives the Ethernet packets.
		- Transceiver: 10GBASE-R physical interface for data transfers; configured in 64b/66b mode with a PCS fabric width of 64 bits.
		- CoreABC: Configures the CORE10GMAC registers.

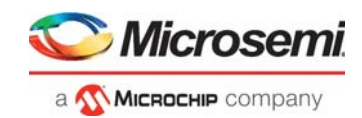

• FIFO interface logic: Loops back the Ethernet packets; implemented in Verilog RTLThe following table lists the simulation signals transmitted between the Testbench\_10g, top, and top\_tb blocks.

#### <span id="page-18-2"></span>*Table 4 •* **Simulation Signals**

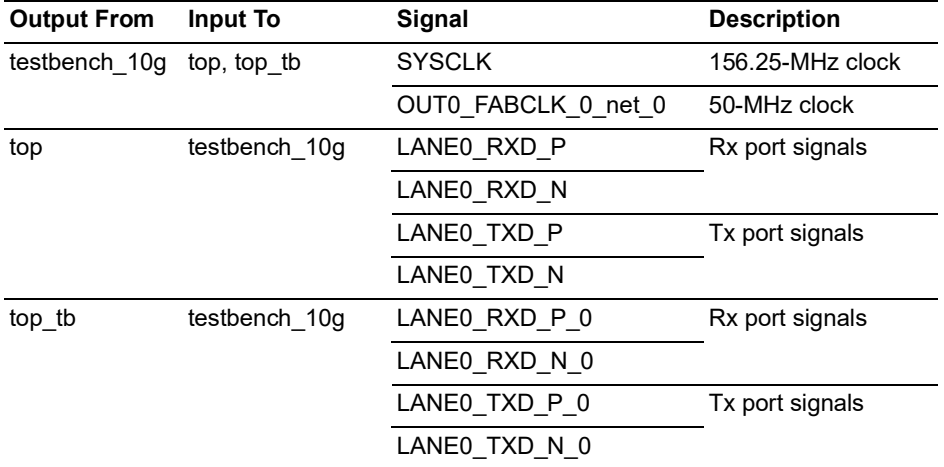

### <span id="page-18-0"></span>**2.4.3 Design Implementation**

The following figure shows the Libero implementation of the *top* SmartDesign module.

<span id="page-18-1"></span>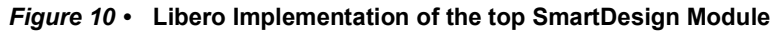

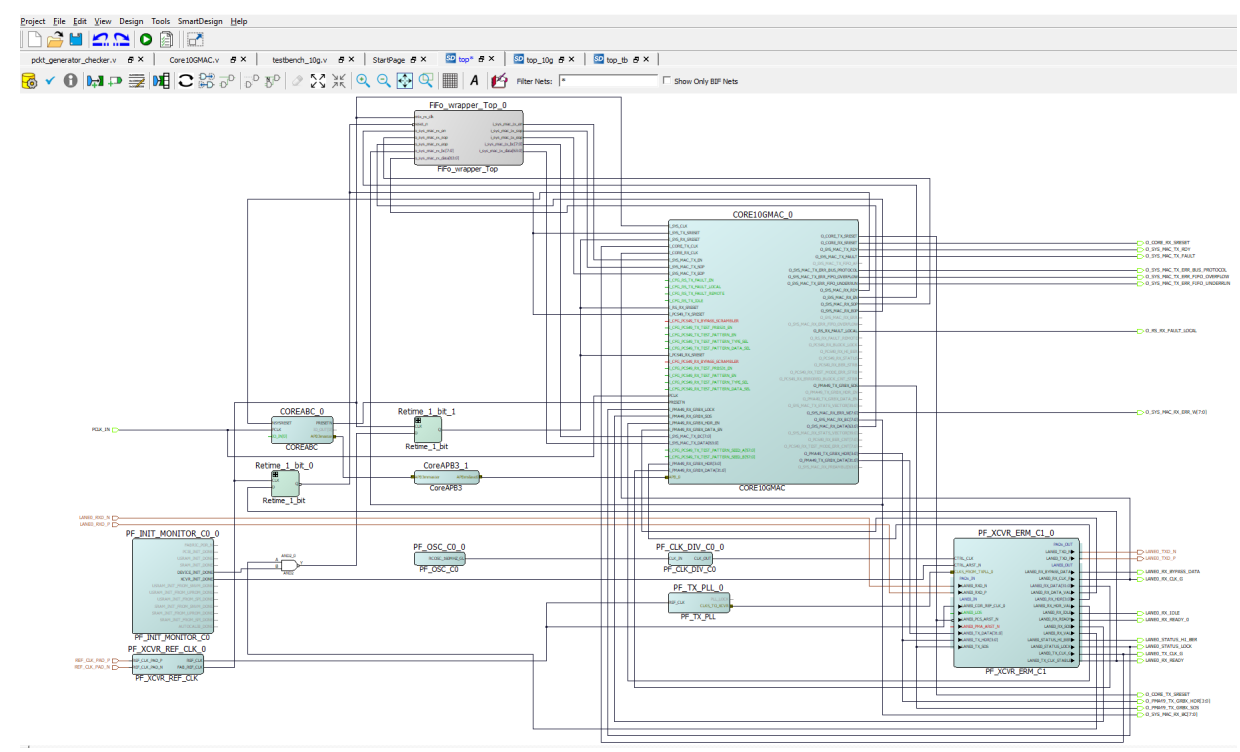

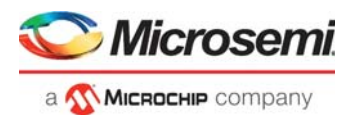

The following figure shows the Libero implementation of the top\_tb SmartDesign module.

<span id="page-19-1"></span>*Figure 11 •* **Libero Implementation of the top-tb SmartDesign Module**

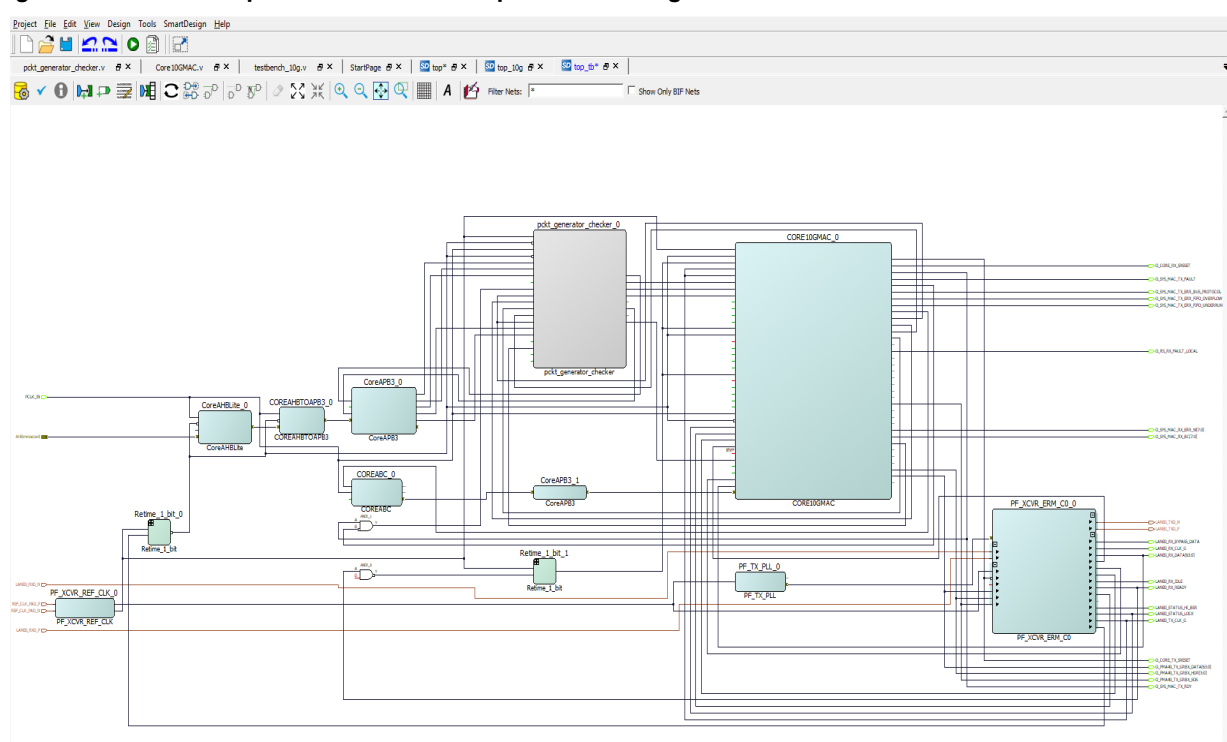

### <span id="page-19-0"></span>**2.4.4 Simulation Flow**

The design can be simulated using ModelSim ME 10.7C Pro provided with the Libero SoC installation. The following sections describe the simulation flow for each of these ModelSim versions.

#### **2.4.4.1 Initiating Simulation with ModelSim ME 10.7C Pro**

1. In Libero SoC, go to **Project** > **Project Settings** > **Simulation options** > **DO file**, and ensure the **Use automatic DO file** check box is selected, as shown in the following figure.

<span id="page-19-2"></span>*Figure 12 •* **Use Automatic DO File Option Selected**

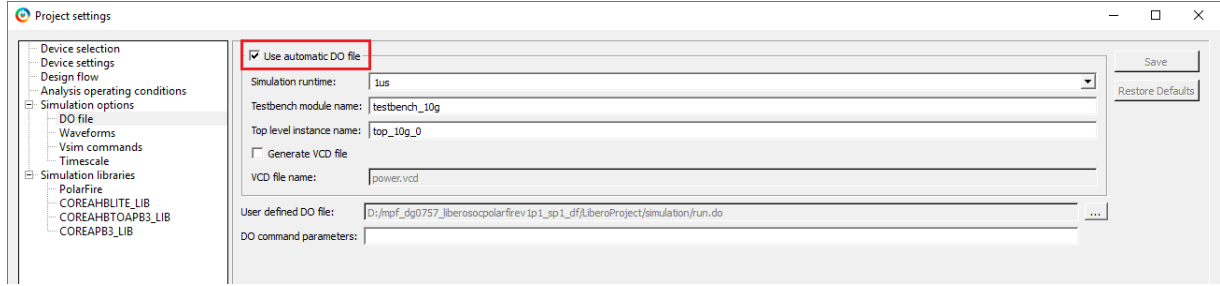

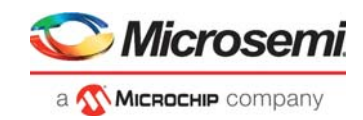

### **2.4.4.2 Simulation Results**

When the simulation is initiated, ModelSim compiles all the design source files, runs the simulation, and launches the waveform viewer to show the simulation signals. The simulation results of the 10GBASE-R loopback design are as follows:

- 1. At 0 ns, the testbench drives the 156.25 MHz system clock to the DUT.
- 2. The MAC is released out of the reset. Signal O\_CORE\_RX\_SRESET and O\_CORE\_RX\_SRESET are at 0, as shown in the following figure.

<span id="page-20-0"></span>*Figure 13 •* **O\_CORE\_RX\_SRESET and O\_CORE\_RX\_SRESET at 0**

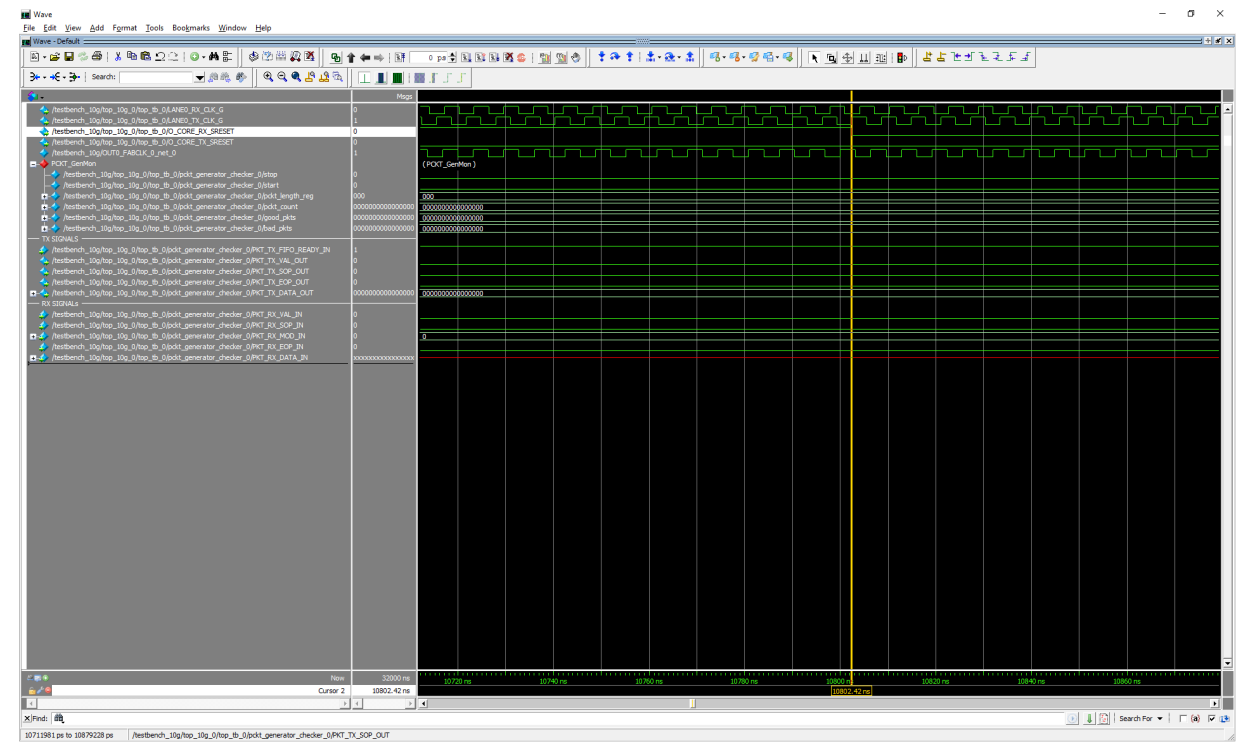

3. The packet generator starts to send the packet. The start signal triggers the packet generation. The size of the packet is set to 0x32 (80 bytes). The sent packet can be viewed on the signals under the TX SIGNALS divider in the wave window.

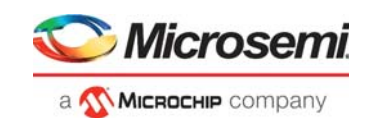

#### <span id="page-21-0"></span>*Figure 14 •* **Ethernet Packet Sent**

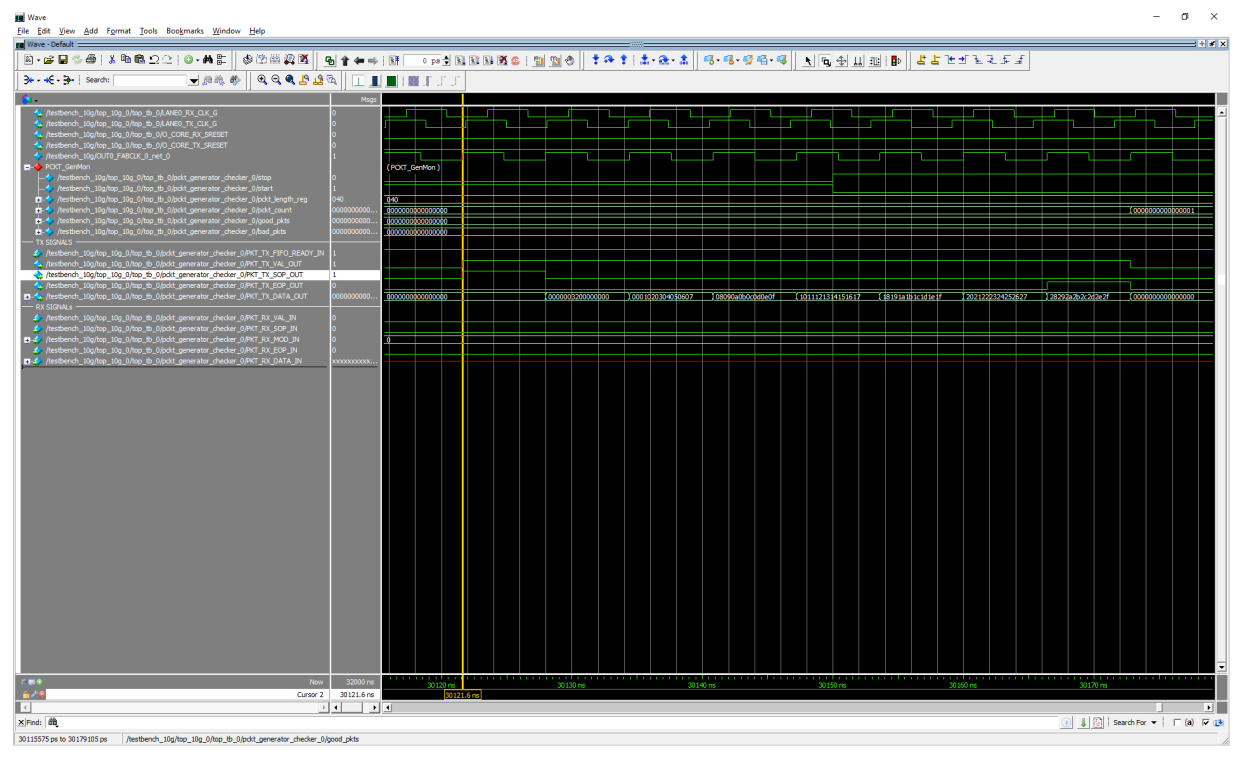

- 4. The packet checker receives the sent packet. The signals can be viewed under the RX SIGNALS divider in the wave window. The packet sent matches with the packet received.
- 5. The packet checker compares the incoming packet with the sent packet and increments the good packets (good\_pckts) count by 1, as shown in the following figure.

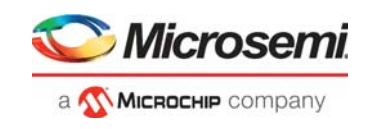

#### <span id="page-22-0"></span>*Figure 15 •* **Good Packets Count Incremented by 1**

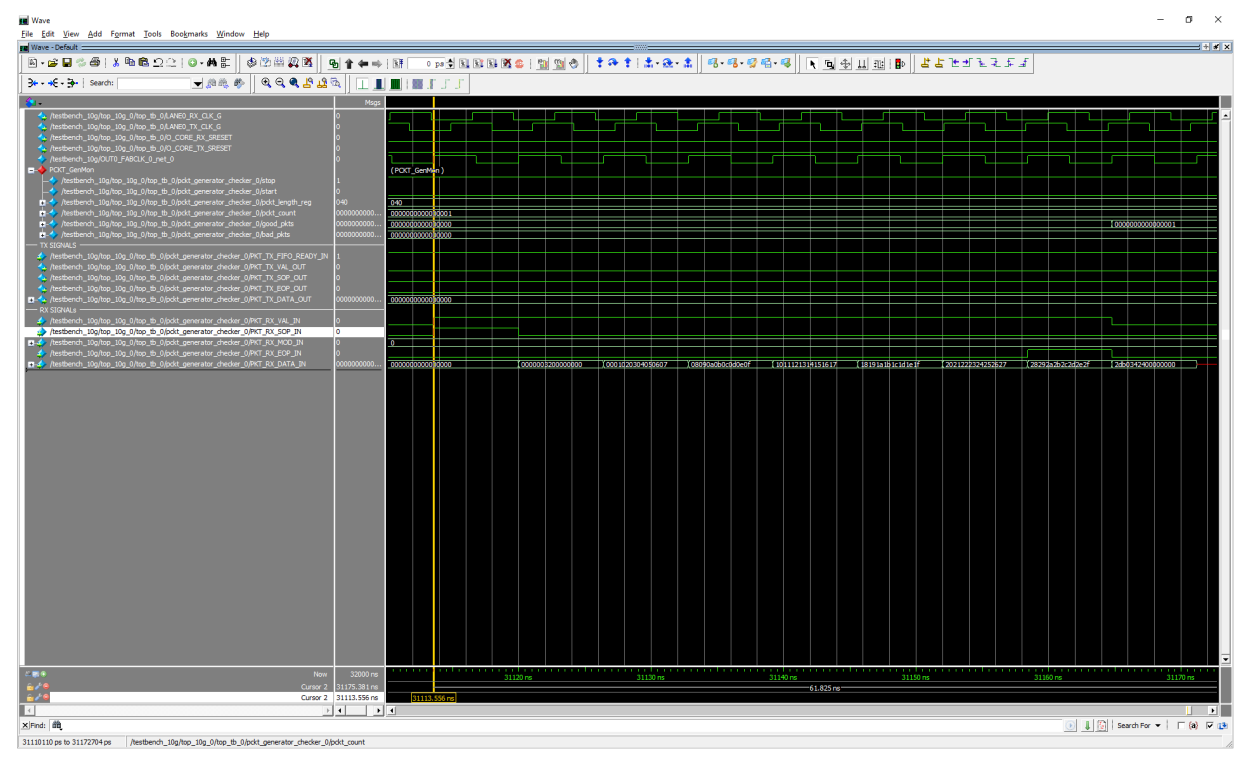

The sent packet is looped back, and no errors are observed in the received packet, showing successful completion of 10GBASE-R Ethernet loopback.

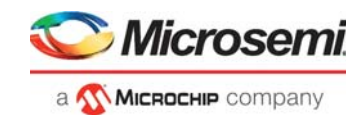

# <span id="page-23-3"></span><span id="page-23-0"></span>**3 Libero Design Flow**

This chapter describes the Libero design flow, which involves the following processes:

- [Synthesize, page](#page-23-1) 19
- [Place and Route, page](#page-24-0) 20
- [Verify Timing, page](#page-25-1) 21
- [Generate FPGA Array Data, page](#page-25-2) 21
- [Configure Design Initialization Data and Memories, page](#page-26-0) 22
- [Generate Bitstream, page](#page-26-1) 22
- [Run Program Action, page](#page-27-0) 23

The following figure shows these options in the Design Flow tab.

#### <span id="page-23-2"></span>*Figure 16 •* **Libero Design Flow Options**

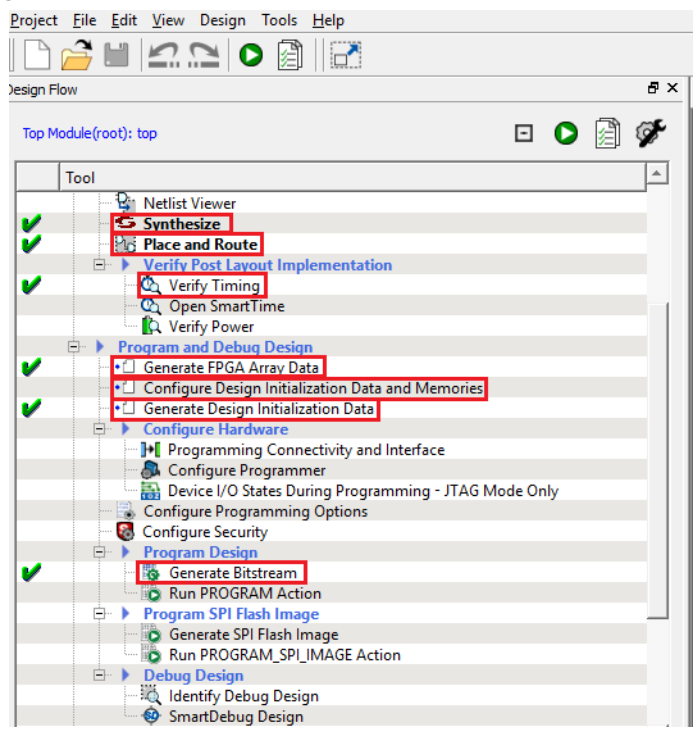

## <span id="page-23-1"></span>**3.1 Synthesize**

To synthesize the design, perform the following steps:

1. On the **Design Flow** window, double-click **Synthesize**.

When the synthesis is successful, a green tick mark appears next to **Synthesize**, as shown in Figure [16, page](#page-23-2) 19.

2. Right-click **Synthesize** and select **View Report** to view the synthesis report and log files in the **Reports** tab. View the top\_SD.srr and top\_SD\_compile\_netlist.log files to debug synthesis and compile errors.

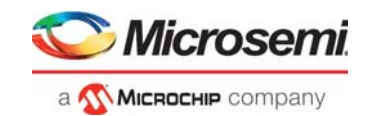

## <span id="page-24-0"></span>**3.2 Place and Route**

To place and route the design, TX\_PLL, XCVR\_REF\_CLK, and PF\_XCVR must be configured using the I/O Editor. Follow these steps to configure the components and place and route the design.

- 1. On the **Design Flow** window, double-click **Manage Constraints**.
- 2. On the **I/O Attributes** tab, click **Edit with I/O Editor**, as shown in the following figure.

<span id="page-24-1"></span>*Figure 17 •* **Edit with I/O Editor Option**

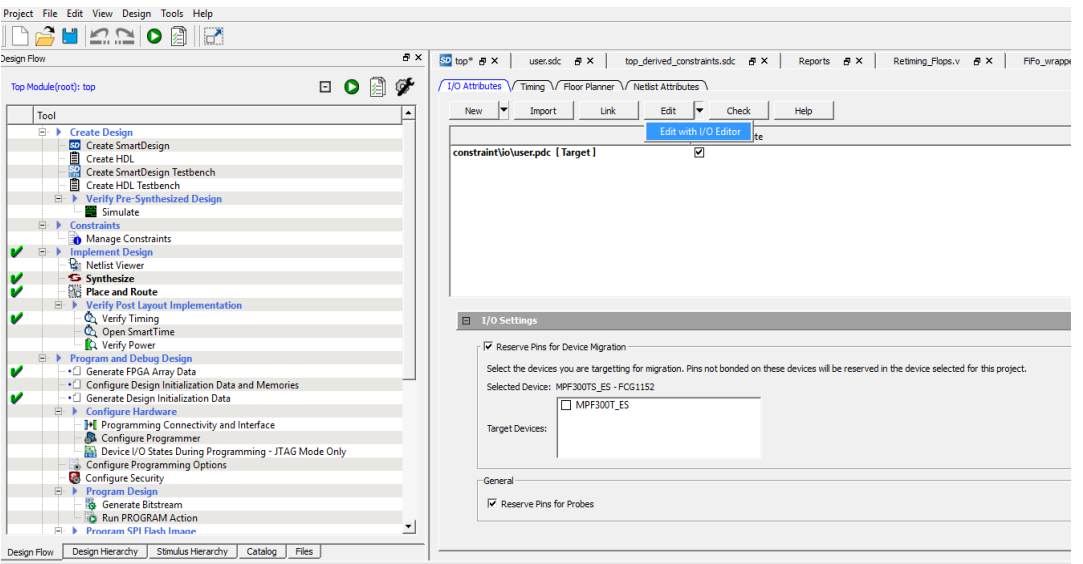

3. Using the **XCVR View** in I/O Editor, place TX\_PLL, XCVR\_REF\_CLK, and PF\_XCVR TX as shown in the following figure.

<span id="page-24-2"></span>*Figure 18 •* **I/O Editor Transceiver View**

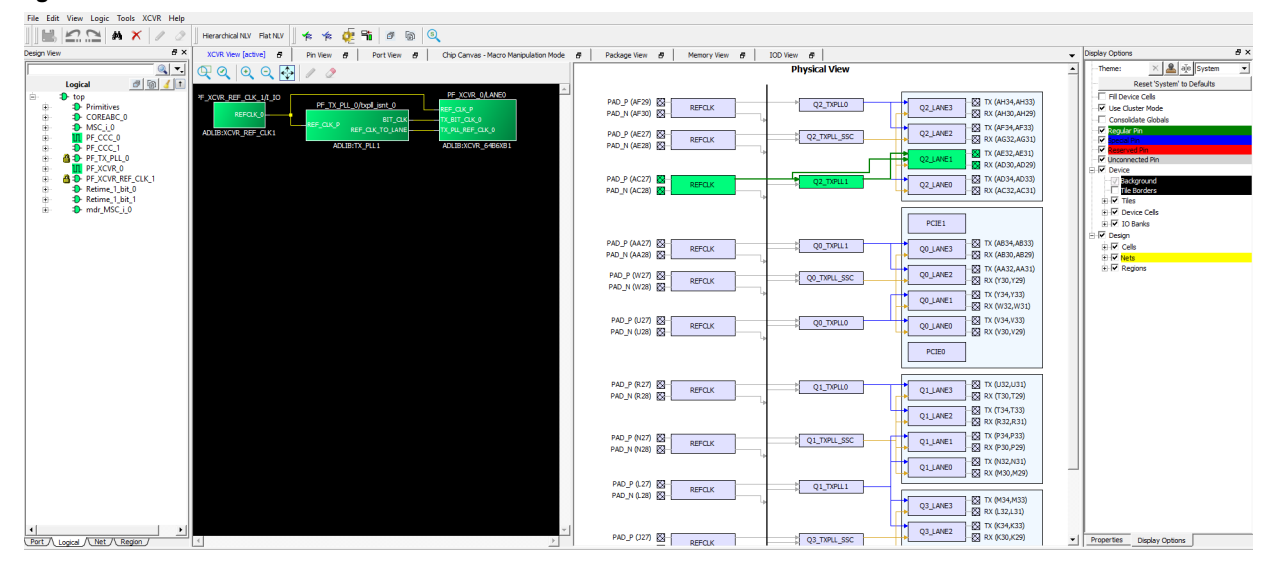

When all the components are placed, the location of the components is updated in the user fp.pdc file (located in Constraint Manager > Floor planner tab), as shown in the following figure.

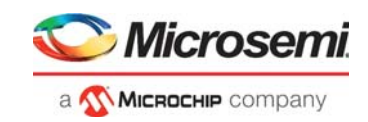

<span id="page-25-3"></span>*Figure 19 •* **Component Locations Updated in user\_fp.pdc File**

|                | user io.pdc $\overline{B} \times$<br>⊕ ×<br>Reports 日 X<br>StartPage <i>日</i> ×<br><b>Constraint Manager</b> | user_fp.pdc $\mathbf{B} \times$<br>user.sdc $\theta$ $\times$ |
|----------------|----------------------------------------------------------------------------------------------------|---------------------------------------------------------------|
|                | く 三 全                                                                                                    |                                                               |
|                | 1 -# Microsemi Physical design constraints file                                                              |                                                               |
|                | ##Using Ouad2 Lanel XCVR for this design                                                                     |                                                               |
| 3              | set location -inst name PF TX PLLO O/PF TX PLLO O/txpll isnt 0 -fixed true -x 2460 -y 320                    |                                                               |
| $\overline{4}$ | set location -inst name PF XCVR 0 0/I XCVR/LANE0 -fixed true -x 2460 -y 344                                  |                                                               |
| 5              | set location -inst name PF XCVR REFCLK 0/PF XCVR REFCLK 0/I IO -fixed true -x 2466 -v 317                    |                                                               |
| 6              |                                                                                                    |                                                               |
|                |                                                                                                    |                                                               |
|                |                                                                                                    |                                                               |
|                |                                                                                                    |                                                               |
|                |                                                                                                    |                                                               |

- 4. On the **Design Flow** window, double-click **Place and Route**. When place and route is successful, a green tick mark appears next to **Place and Route**, as shown in Figure [16, page](#page-23-2) 19.
- <span id="page-25-5"></span>5. Right-click **Place and Route** and select **View Report** to view the place and route report and log files in the **Reports** tab. View the top place and route constraint coverage.xml file for place and route constraint coverage.

### <span id="page-25-0"></span>**3.2.1 Resource Utilization**

The resource utilization report is written to the TOP\_SD\_layout\_log.log file. To view this file, go to the **Reports** tab > **top reports** > **Place and Route**. The following table lists the resource utilization of the design after place and route. These values may vary slightly for different Libero runs, settings, and seed values.

| Type          | Used | Total  | Percentage |
|---------------|------|--------|------------|
| 4LUT          | 4695 | 299544 | 1.57       |
| DFF           | 4787 | 299544 | 1.60       |
| I/O register  | 510  | 1536   | 0.00       |
| Logic element | 6134 | 299544 | 2.05       |

<span id="page-25-4"></span>*Table 5 •* **Resource Utilization**

## <span id="page-25-1"></span>**3.3 Verify Timing**

To verify timing, perform the following steps:

- 1. On the **Design Flow** window, double-click **Verify Timing**.
	- When the design meets the timing requirements, a green tick mark appears next to **Verify Timing**, as shown in Figure [16, page](#page-23-2) 19.
- 2. Right-click **Verify Timing** and select **View Report** to view the verify timing report and log files in the **Reports** tab.

## <span id="page-25-2"></span>**3.4 Generate FPGA Array Data**

On the **Design Flow** tab, double-click **Generate FPGA Array Data**.

When the FPGA array data is generated, a green tick mark appears next to **Generate FPGA Array Data**, as shown in Figure [16, page](#page-23-2) 19.

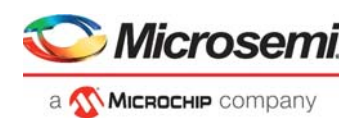

## <span id="page-26-0"></span>**3.5 Configure Design Initialization Data and Memories**

The **Configure Design Initialization Data and Memories** option creates the non-PCIe transceiver initialization client, which initializes the transceiver block when the PolarFire device powers up.

To create the transceiver initialization client, perform the following steps:.

1. On the Design Flow window, double-click **Configure Design Initialization Data and Memories**. The Design and Memory Initialization window opens, as shown in the following figure.

<span id="page-26-2"></span>*Figure 20 •* **Design and Memory Initialization Window**

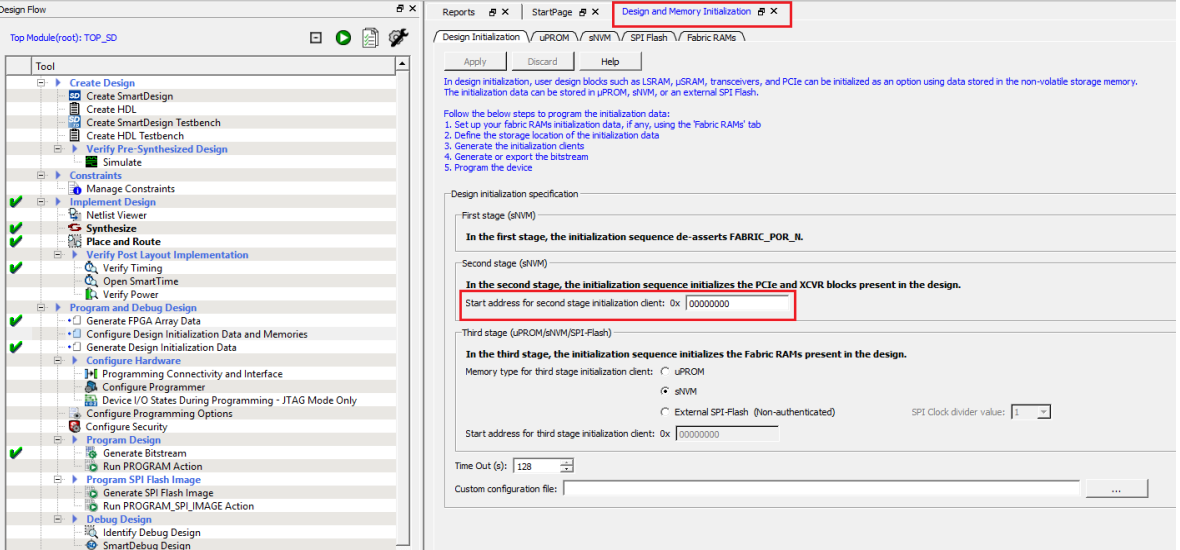

- 2. Under **Second stage pane (sNVM)** enter the start address where the transceiver initialization client should be created in the sNVM, as shown in the preceding figure.
- 3. On the **Design Flow** window, double-click the **Generate Design Initialization Data** to generate the initialization client.

When the initialization client is generated, a green tick mark appears next to **Generate Design Initialization Data**, as shown in Figure [16, page](#page-23-2) 19.

## <span id="page-26-1"></span>**3.6 Generate Bitstream**

To generate the bitstream, perform the following steps:

1. On the **Design Flow** tab, double-click **Generate Bitstream**.

When the bitstream is successfully generated, a green tick mark appears next to **Generate Bitstream**, as shown in Figure [16, page](#page-23-2) 19.

2. Right-click **Generate Bitstream** and select **View Report** to view the corresponding log file in the **Reports** tab.

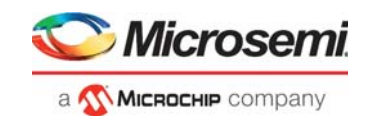

## <span id="page-27-0"></span>**3.7 Run Program Action**

After generating the bitstream, the PolarFire device must be programmed. Follow these steps to program the PolarFire device.

<span id="page-27-3"></span>1. Ensure that the jumper settings on the board are as listed in the following table

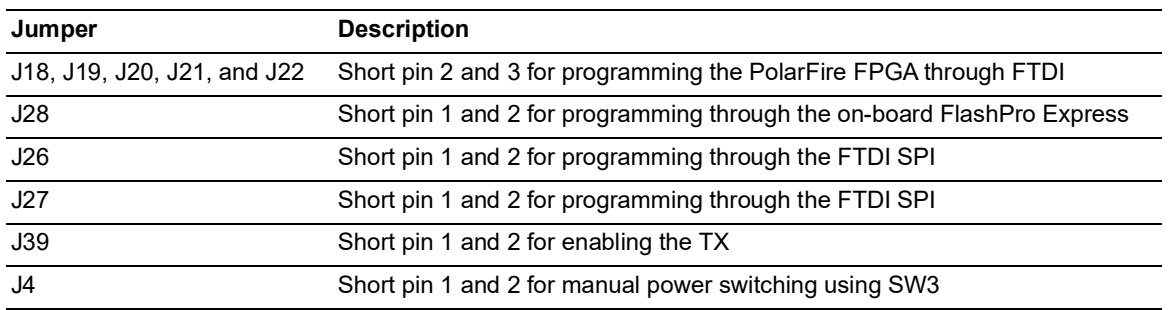

#### <span id="page-27-2"></span>*Table 6 •* **Jumper Settings for PolarFire Device Programming**

2. Connect the power supply cable to the **J9** connector on the board.

3. Connect the host PC to the **J5** connector (FTDI port) on the board using a USB cable.

4. Power on the board using the **SW3** slide switch.

The following figure shows the PolarFire Evaluation Board setup for programming the device and running the reference design.

<span id="page-27-1"></span>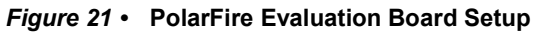

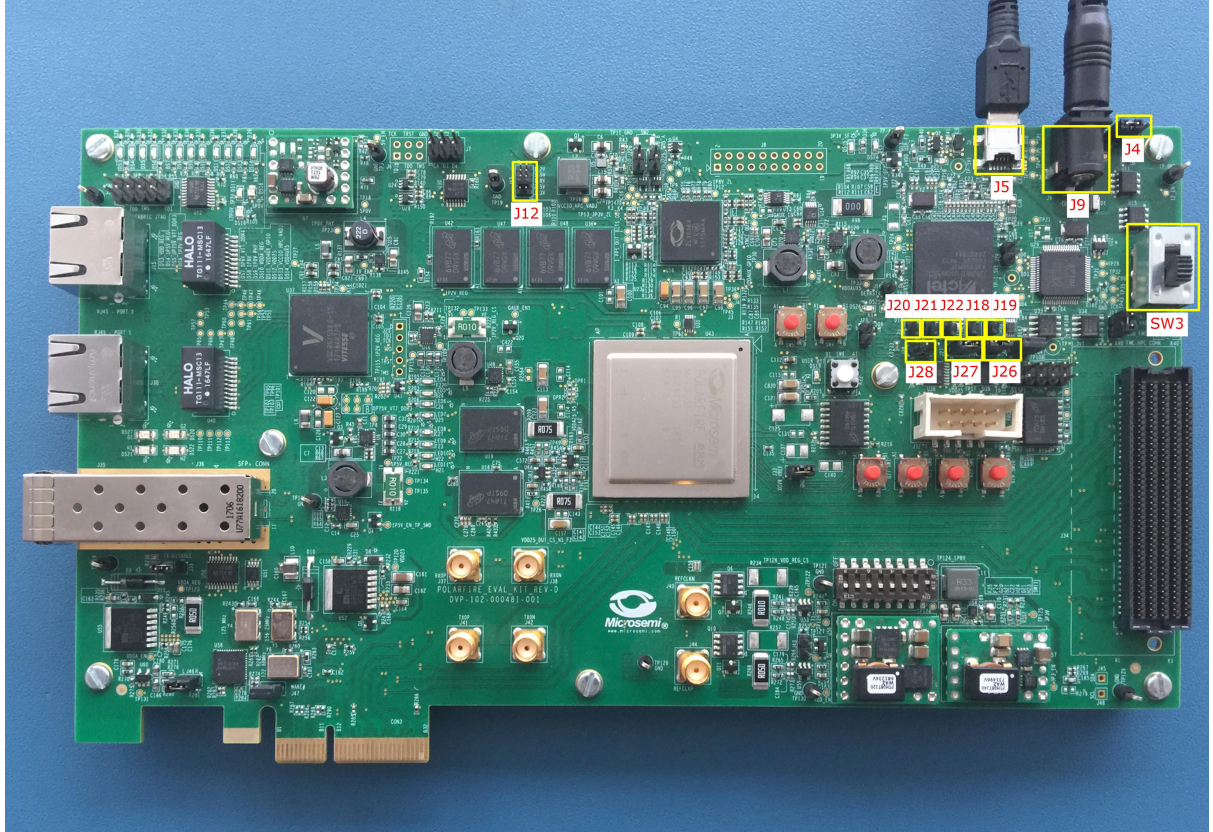

5. Double-click **Run PROGRAM Action** from the **Libero > Design Flow** tab. When the device is successfully programmed, a green tick mark appears next to **Run PROGRAM Action**, as shown in Figure [16, page](#page-23-2) 19.

For information about running the demo, see [Running the Demo, page](#page-28-3) 24.

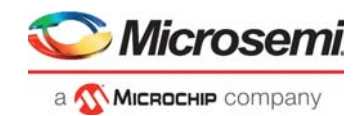

# <span id="page-28-3"></span><span id="page-28-0"></span>**4 Running the Demo**

Follow these steps to run the PolarFire 10GBASE-R loopback hardware demo design on the PolarFire Evaluation Board.

- 1. Insert a 10G SFP+ module into the J36 connector (SFP+ module cage) on the board.
- 2. Connect the J36 connector to the Spirent test module using an optical fiber cable.
- 3. On the host PC, start the Spirent TestCenter software.
- 4. In the Spirent TestCenter tree, under **All Ports,** click the port to which the optical fiber cable is connected. (In this demo, it is Port //1/2.)
- 5. On the **10Gig General** tab, select **Ethernet**.
- 6. Under **Ethernet Mode**, select **10G LAN**, and click **Apply**, as shown in the following figure. The attachment module details are automatically detected and populated.

#### <span id="page-28-1"></span>*Figure 22 •* **10G Ethernet Settings**

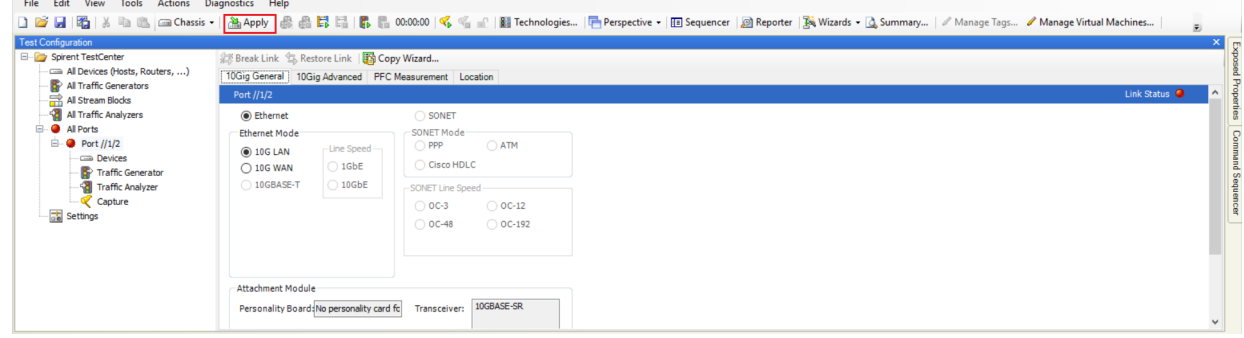

After the changes are applied, the link status icon for the port turns green, indicating that communication has been established between the Spirent test module and the PolarFire Evaluation Board.

#### <span id="page-28-2"></span>*Figure 23 •* **Link Status**

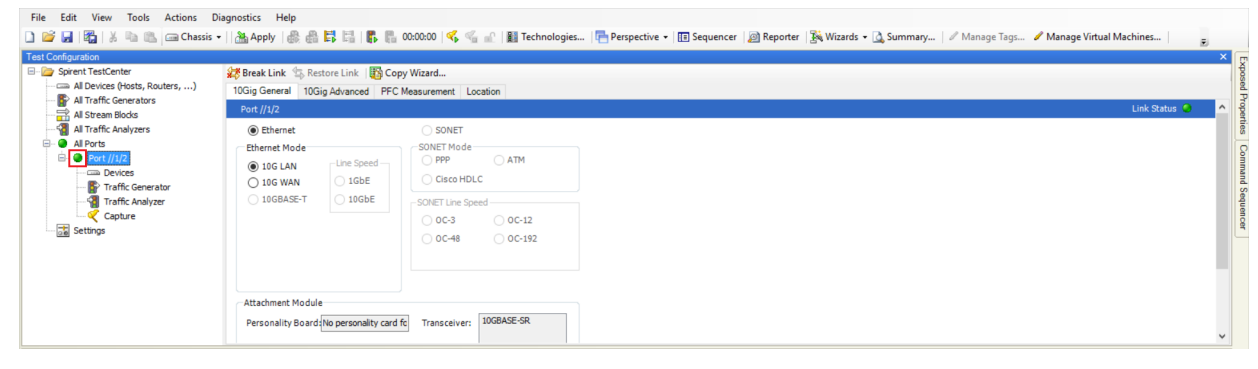

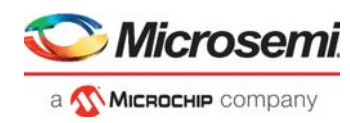

7. Click **Traffic Generator**, and in the **Add** list, click **Add Raw Stream Block**, as shown in the following figure.

#### <span id="page-29-0"></span>*Figure 24 •* **Stream Block Addition**

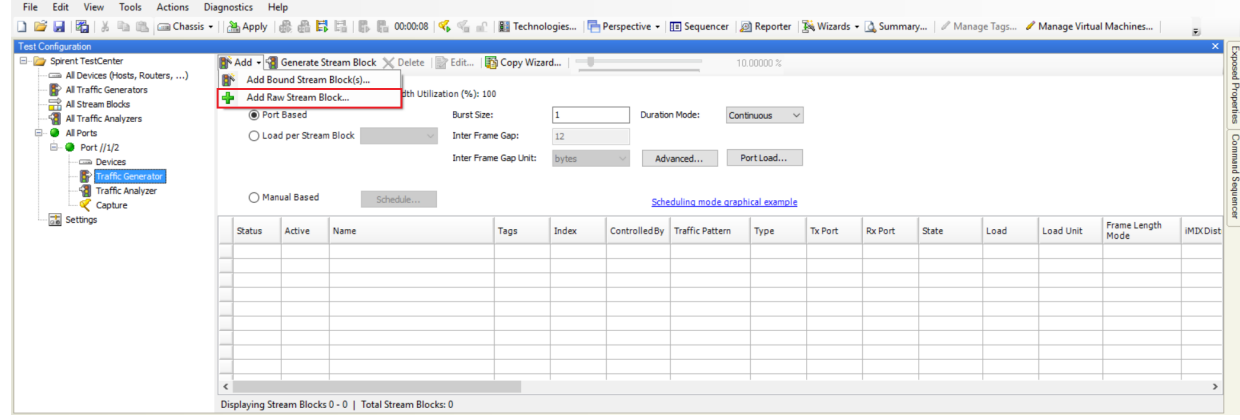

Select any one of the frame type from the options. Configure the frame size and frame format as shown in the following figure. Click **OK**.

#### <span id="page-29-1"></span>*Figure 25 •* **Stream Block Added**

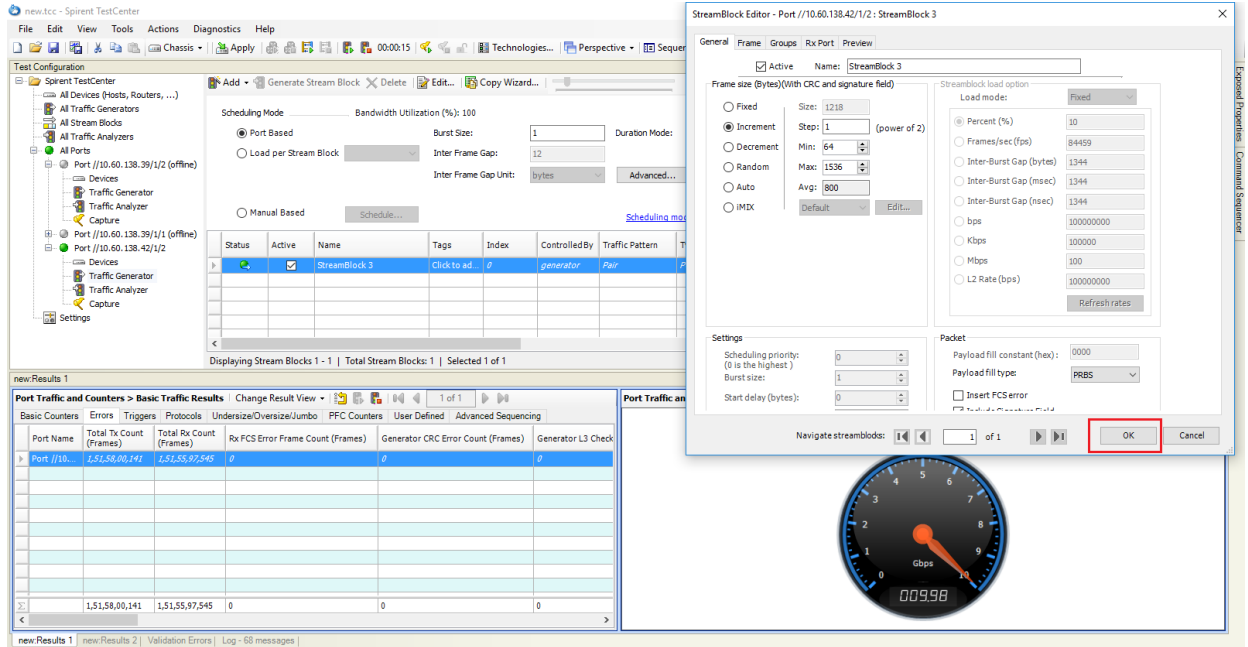

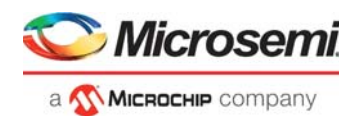

8. Click **Port Load** (highlighted in blue in the Figure [25, page](#page-29-1) 25), and make sure that under **Fixed load settings**, the speed is set to 10000 Mbps, as shown in the following figure.Click **OK**.

<span id="page-30-0"></span>*Figure 26 •* **Port Load Settings**

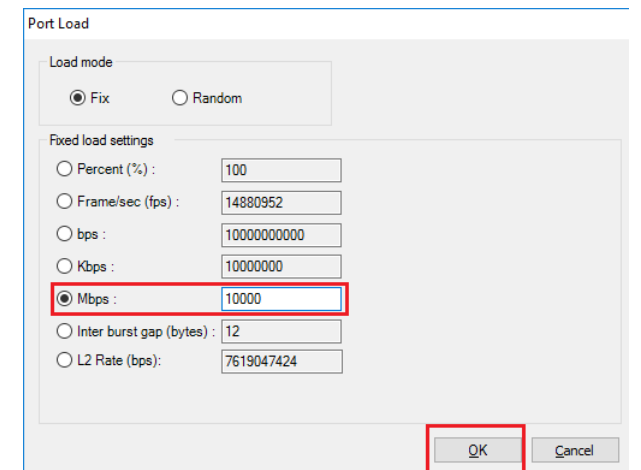

- 9. To begin Ethernet traffic generation, click the **Start Traffic on all ports** icon. The **Port Traffic and Counters** section starts displaying details of the Ethernet traffic:
	- The **Basic Traffic Results** section displays a real-time count of the Ethernet frames being transmitted and received. The number of Ethernet frames transmitted from the Spirent test module to the PolarFire Evaluation Board is displayed in the **Total Tx Count** field, and the number of Ethernet frames looped back by the PolarFire Evaluation Board to the Spirent test module is displayed in the **Total Rx Count** field.
	- The **Aggregate Port Tx Rate** section shows the rate at which the data is being transmitted.

#### <span id="page-30-1"></span>*Figure 27 •* **Ethernet Traffic Data**

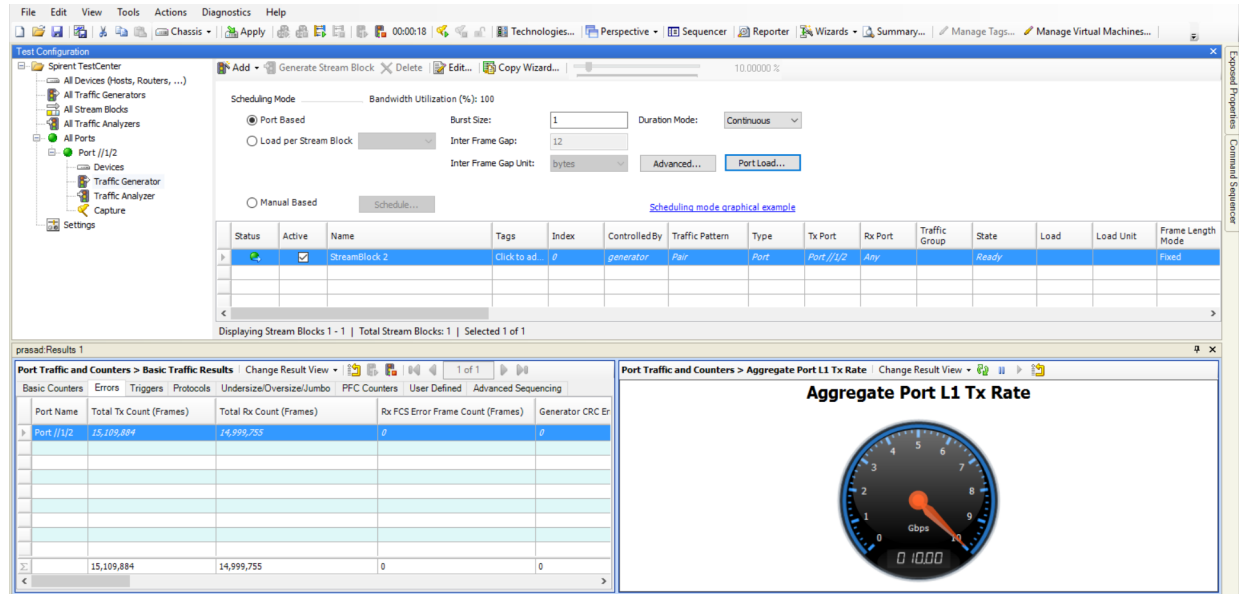

As shown in the preceding figure, 10G Ethernet packets transmitted from the Spirent test module are successfully looped back by the PolarFire Evaluation Board.

10. Click **Stop Generating Traffic** icon to stop generating traffic from the Spirent test module.

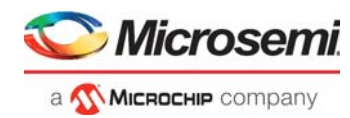

# <span id="page-31-0"></span>**5 Appendix 1: Programming the Device Using FlashPro Express**

<span id="page-31-2"></span>This chapter describes how to program the PolarFire device with the Job programming file using a FlashPro programmer. The default location of the Job file are located at the following location: mpf\_dg0757\_df\Programming\_Files\DG0757\_PF\_10GBaseR.job

and

mpf\_dg0757\_df\Programming\_Files\DG0757\_PF\_10GBaseR\_SYNCE.job

To program the PolarFire device using FlashPro Express, complete the following steps:

- 1. Ensure that the jumper settings on the board are the same as listed in Table [6, page](#page-27-3) 23.
- **Note:** The power supply switch must be switched off while making the jumper connections.
	- 2. Connect the power supply cable to the **J9** connector on the board.
	- 3. Connect the USB cable from the Host PC to the **J5** (FTDI port) on the board.
	- 4. Power on the board using the **SW3** slide switch.
	- 5. On the host PC, launch the FlashPro Express software.
	- 6. To create a new job project, click **New** or
		- In the **Project** menu, select **New Job Project from FlashPro Express Job,** as shown in the following figure.

<span id="page-31-1"></span>*Figure 28 •* **FlashPro Express Job Project**

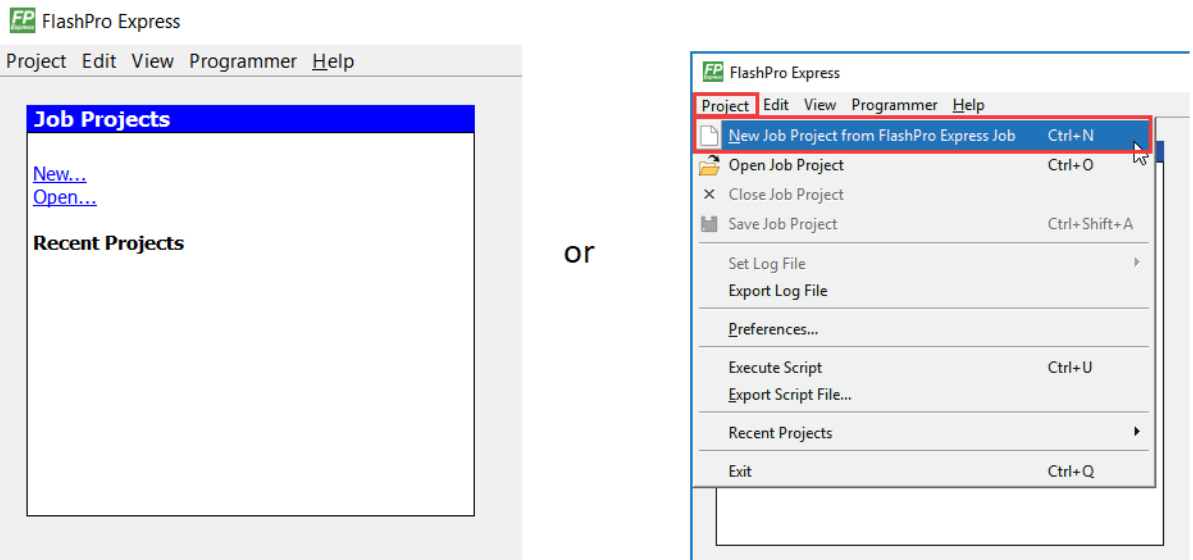

- 7. Enter the following in the New Job Project from FlashPro Express Job dialog box:
- Programming job file: Click **Browse**, and navigate to the location where the .job file is located and select the file. The default location is: *<download\_folder>\mpf\_dg0757\_df\Programming\_Files*  and *<download\_folder>mpf\_dg0757\_df\Programming\_Files*
- FlashPro Express job project location: Click **Browse** and navigate to the location where you want to save the project.

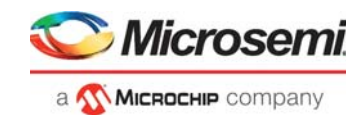

<span id="page-32-0"></span>*Figure 29 •* **New Job Project from FlashPro Express Job**

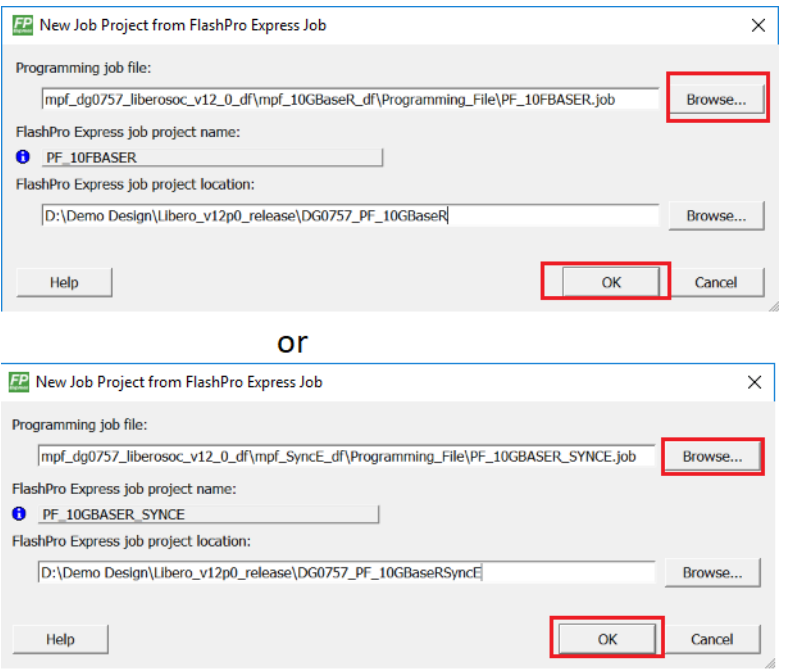

- 8. Click **OK**. The required programming file is selected and ready to be programmed in the device.
- 9. The FlashPro Express window appears as shown in the following figure. Confirm that a programmer number appears in the Programmer field. If it does not, confirm the board connections and click **Refresh/Rescan** Programmers.

<span id="page-32-1"></span>*Figure 30 •* **Programming the Device**

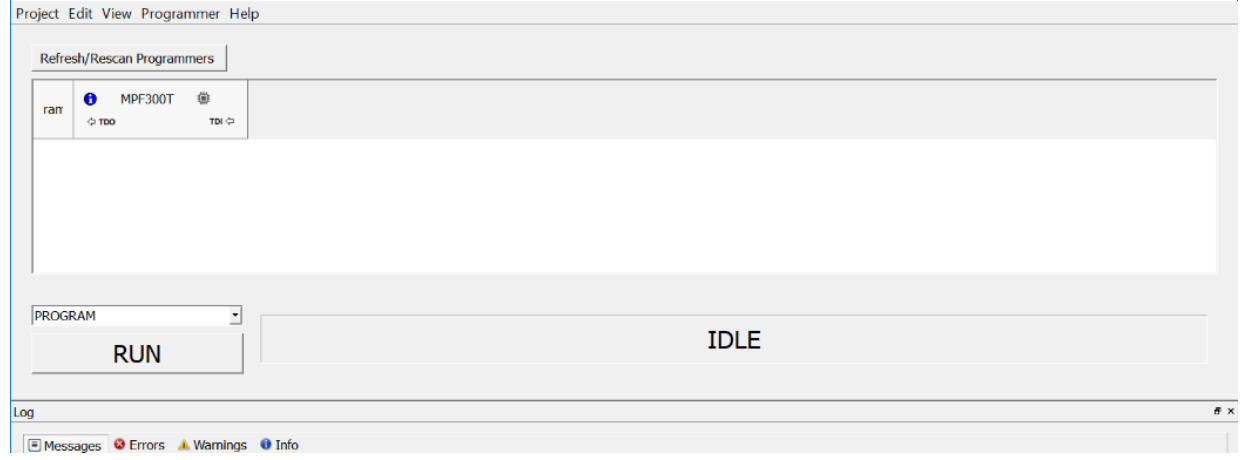

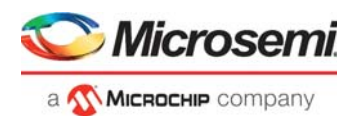

10. Click **RUN.** When the device is programmed successfully, a RUN PASSED status is displayed as shown in the following figure.

<span id="page-33-0"></span>*Figure 31 •* **FlashPro Express—RUN PASSED**

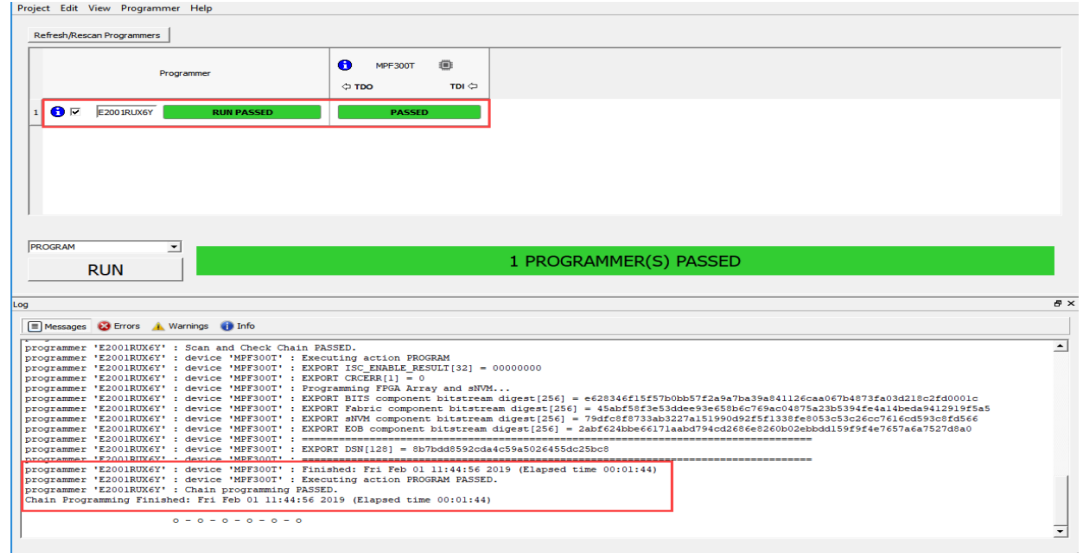

11. Close **FlashPro Express** or in the **Project tab, click Exit**.

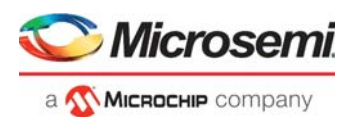

# <span id="page-34-3"></span><span id="page-34-0"></span>**6 Appendix 2: Enabling SyncE in 10G BaseR Design**

This section describes how to enable the SyncE Complaint Jitter Attenuation Phase Locked Loop (JA PLL) in the 10G BaseR Design. The design is validated using Optical Network Tester (ONT). The reference design describes how to build the 10G BaseR design with the JA PLL enabled.

## <span id="page-34-1"></span>**6.1 Prerequisite**

Before you begin:

- 1. Start Libero SoC, and select **Project** > **Tool Profiles**.
- 2. In the Tool Profiles window, select **Synthesis** and **Simulation** on the **Tools** panes, and select the latest active installation directory paths for these two tools.
- 3. From the Project menu, click **Open Project**. The Open Project dialog box appears.
- 4. Navigate to the *mpf\_dg0757\_df\mpf\_SyncE\_df\Libero\_Project* folder, select the Libero\_Project.prjx file, and click **Open**.

The PolarFire 10G BaseR Ethernet SyncE reference design opens in the Libero.

5. Download the IP cores from Libero SoC Catalog.

The following figure shows the Hardware implementation of the 10G Base-R Ethernet SyncE loopback design.

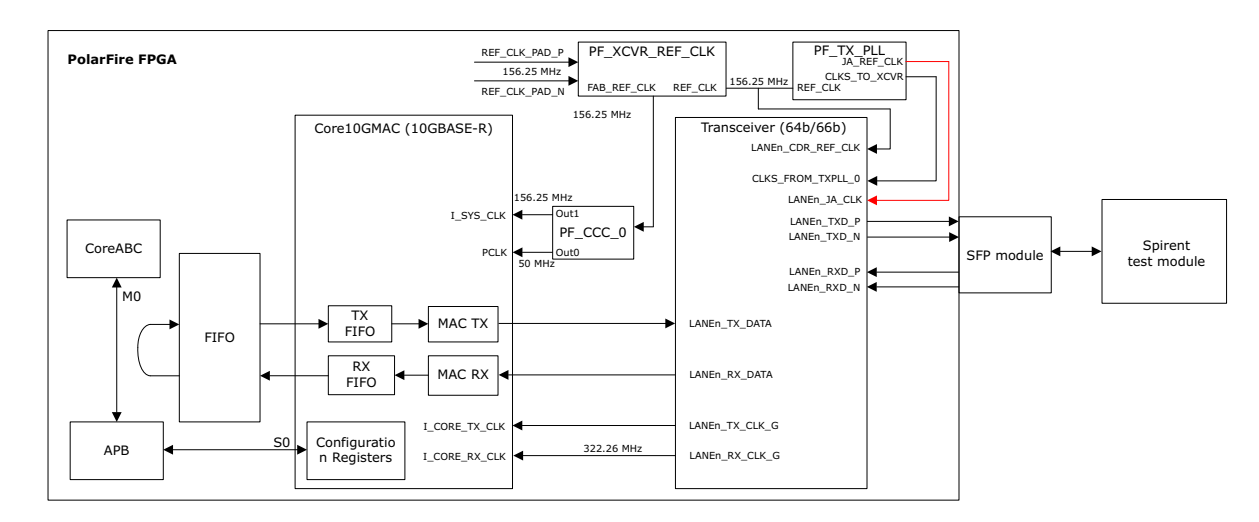

#### <span id="page-34-2"></span>*Figure 32 •* **Hardware Implementation**

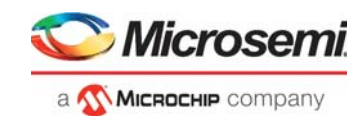

## <span id="page-35-0"></span>**6.2 Design Implementation**

The following figure shows the Libero implementation of the 10G Base-R Ethernet loopback design with Jitter Attenuator PLL enabled.

<span id="page-35-1"></span>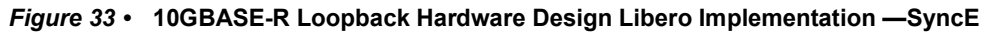

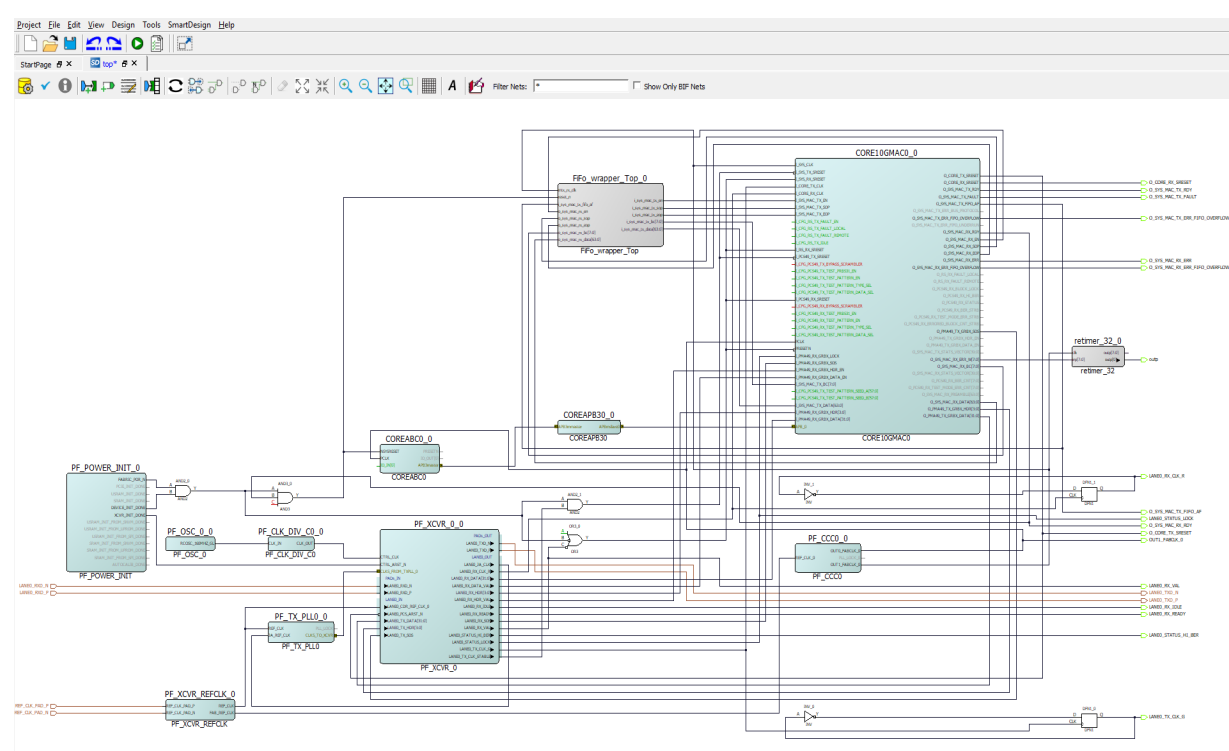

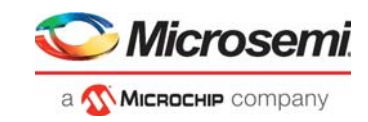

### <span id="page-36-0"></span>**6.2.1 Transceiver**

To enable the Jitter attenuator DPLL, select the Enable JA\_CLK in addition to the settings specified in Transceiver as shown in the following figure.

<span id="page-36-1"></span>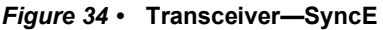

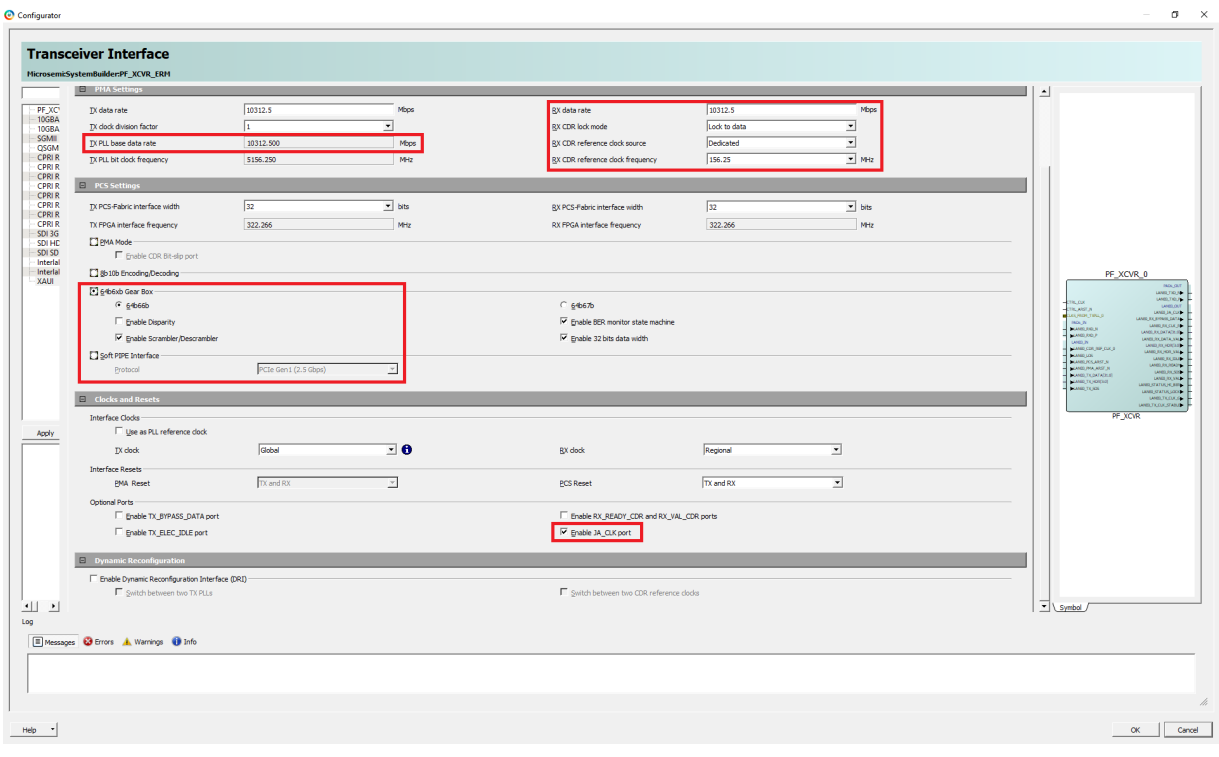

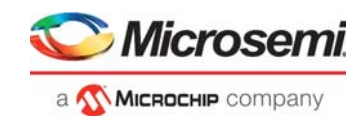

#### **6.2.1.1 Transmit PLL**

The clock option is set to Jitter cleaning mode to enable the Jitter attenuator PLL as shown in the following figure.

#### <span id="page-37-2"></span>*Figure 35 •* **Transmit PLL—SyncE**

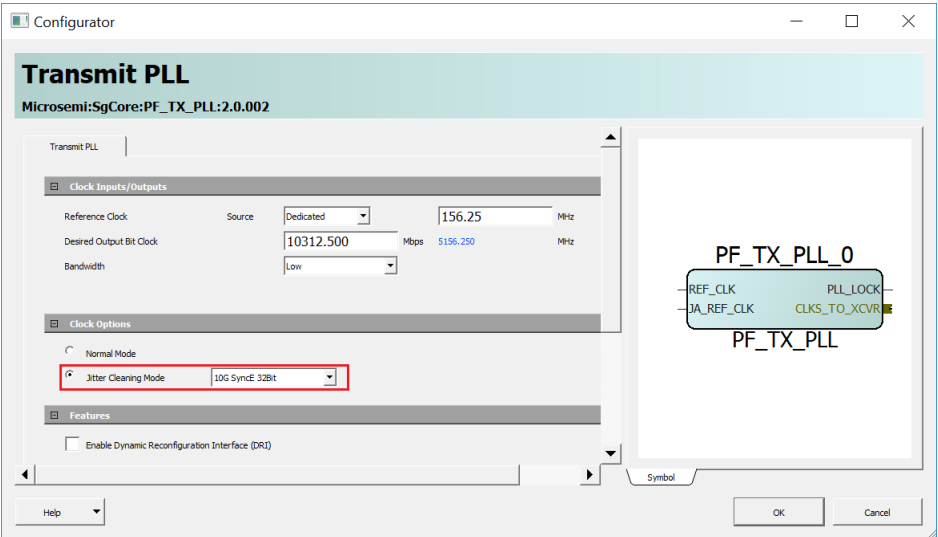

The remaining IP configurations, clocking structure, and the reset structure of this design is same as the demo design explained earlier. For more information, see [Demo Design, page](#page-8-3) 4.

## <span id="page-37-0"></span>**6.3 Libero Design Flow**

For more information, see [Libero Design Flow, page](#page-23-3) 19.

## <span id="page-37-1"></span>**6.4 Programming the Device Using FlashPro Express**

The .job programming file is programmed using a FlashPro Express programmer. The file is located at:

mpf\_dg0757\_df\Programming\_Files

For more information, see [Appendix 1: Programming the Device Using FlashPro Express, page](#page-31-2) 27.

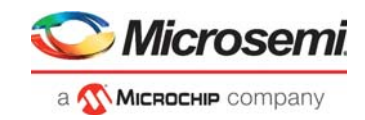

## <span id="page-38-0"></span>**6.5 Running the Demo**

Follow these steps to run the PolarFire 10GBASE-R loopback hardware demo design on the PolarFire Evaluation Board.

1. The reference design is validated using the ONT. There exists the ppm offset in the TX and RX frequencies when the Jitter cleaning Mode is not enabled in the TX PLL as shown in the following figure.

<span id="page-38-1"></span>*Figure 36 •* **Frequency Offset—SyncE Disabled**

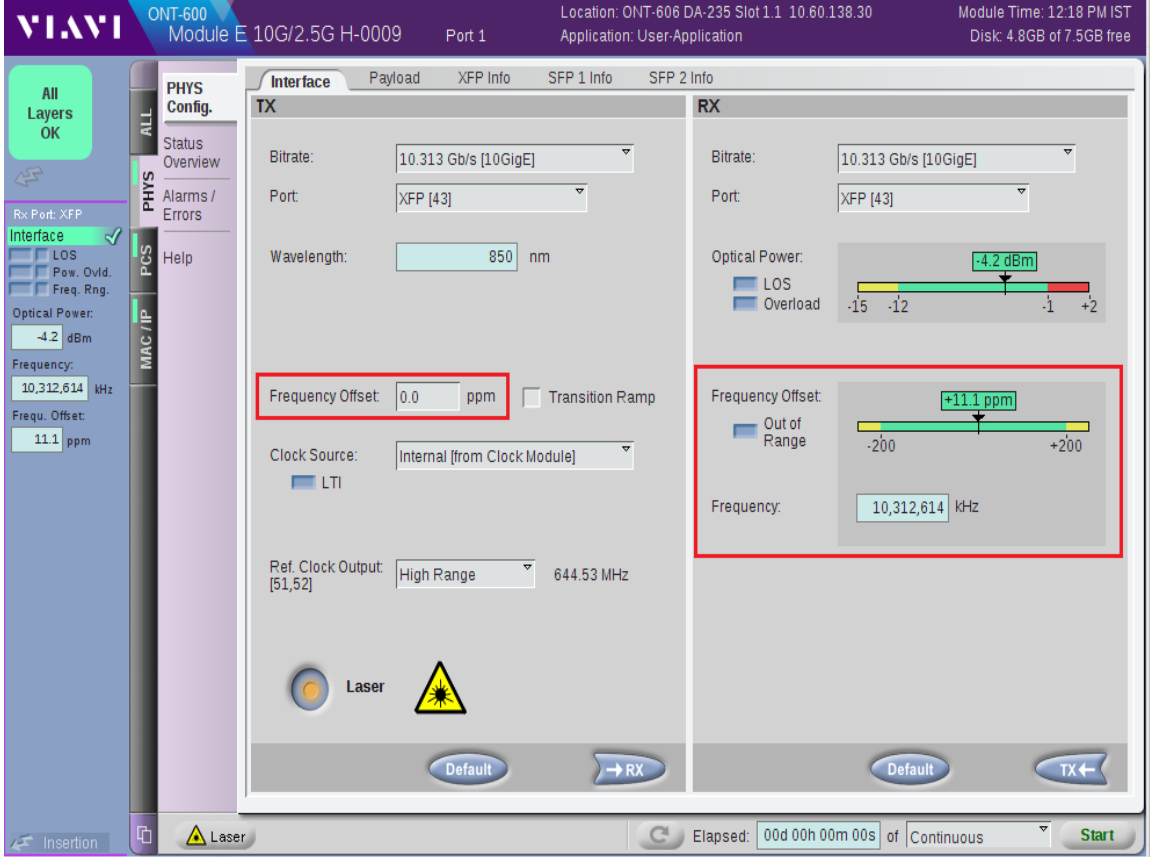

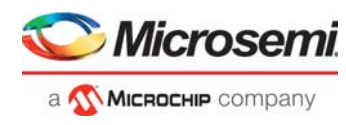

2. When the design is built with Jitter Cleaning Mode of TX PLL enabled the Frequency offset between Tx and Rx is 0 ppm.

<span id="page-39-0"></span>*Figure 37 •* **Frequency Offset Between TX and RX**

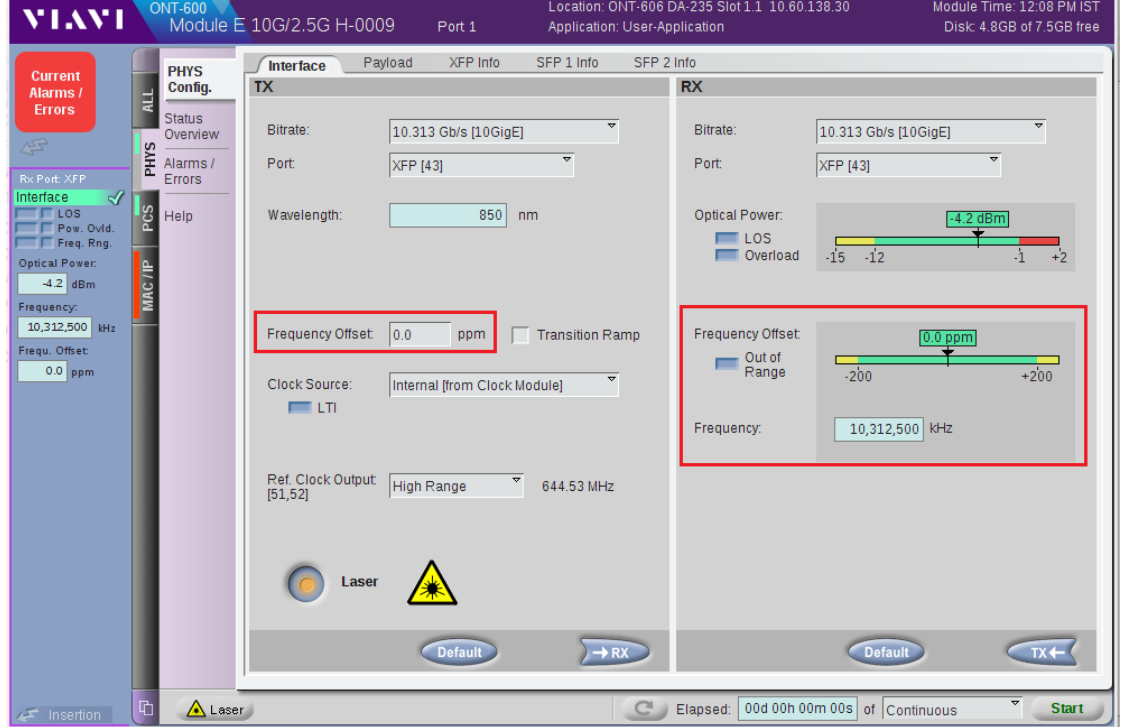

3. When the Tx clock frequency is offset by 100 ppm, the Rx Clock frequency also gets adjusted by 100 ppm, which shows the JA PLL is tracking and adjusting the clock as per the offset in the received Clock.

<span id="page-39-1"></span>*Figure 38 •* **Frequency Offset—SyncE Enabled**

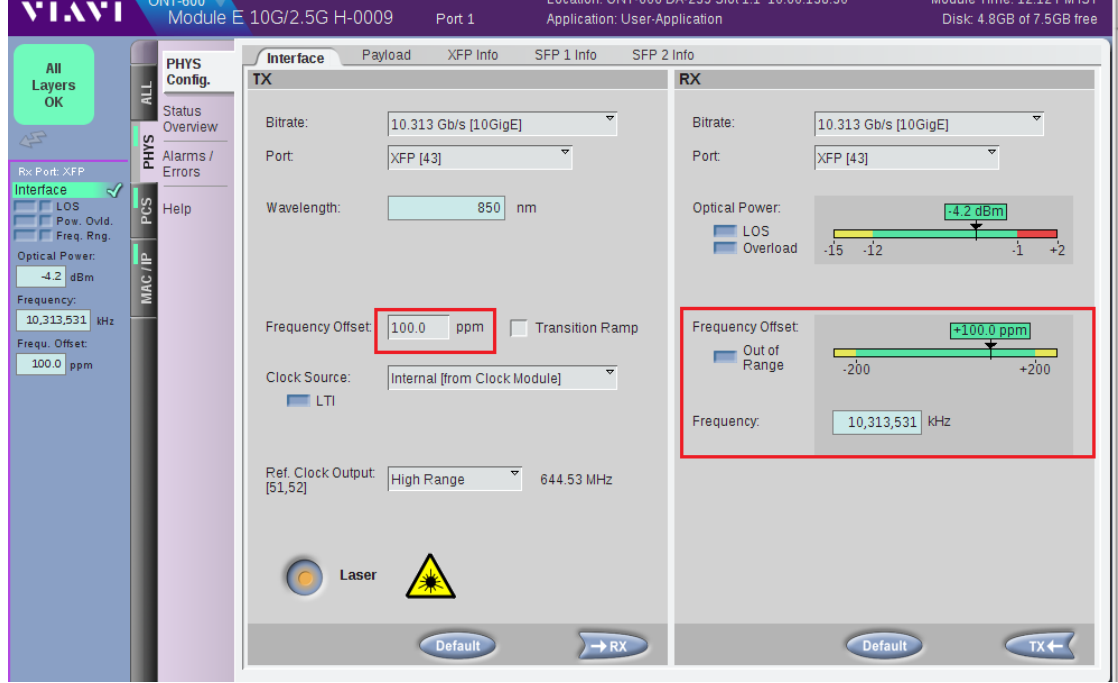

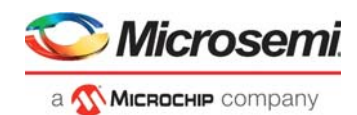

# <span id="page-40-0"></span>**7 Appendix 3: References**

This section lists documents that provide more information about the concepts and features covered in this demo guide.

- For more information about 10G Ethernet, refer to the IEEE 802.3 standard in the *[IEEE website](https://www.ieee.org/index.html)*.
- For more information about PolarFire transceiver blocks, see *[UG0677: PolarFire FPGA Transceiver](http://www.microsemi.com/index.php?option=com_docman&task=doc_download&gid=136531)  [User Guide](http://www.microsemi.com/index.php?option=com_docman&task=doc_download&gid=136531)*.
- For more information about Libero, ModelSim, and Synplify, visit *[Microsemi Libero SoC w](https://www.microsemi.com/products/fpga-soc/design-resources/design-software/libero-soc-polarfire)ebpage*.